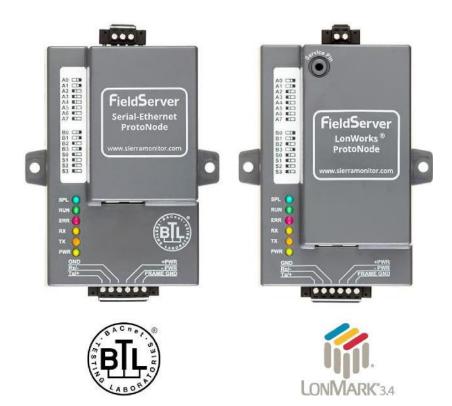

# ProtoNode FPC-N34 and ProtoNode FPC-N35 Startup Guide

# For Interfacing Products: ENVI, LOVE, NURO

To Building Automation Systems: BACnet MS/TP, BACnet/IP, Modbus TCP/IP, Metasys N2 and LonWorks

**APPLICABILITY & EFFECTIVITY** 

Explains ProtoNode hardware and installation.

The instructions are effective for the above as of April 2016.

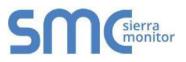

Document Revision: 14.B Auto Discovery Template Revision: 57

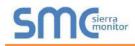

# **Technical Support**

Thank you for purchasing the ProtoNode.

Please call 570-476-7261, for Technical support of the ProtoNode product.

SMC does not provide direct support. If concerns need to be addressed by SMC, they will contact Sierra Monitor Corporation for assistance.

Technical Support Contact Information:

Technical Service: 570-476-7261

Email: PKCHTsupport@spx.com

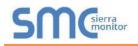

# **Quick Start Guide**

- 1. Record the information about the unit. (Section 2.1)
- 2. Set the device's Modbus RTU serial settings (i.e. baud rate, parity, stop bits) and Modbus Node-ID for each of the devices that will be connected to ProtoNode FPC-N34 or FPC-N35. (Section 2.3)
- 3. ProtoNode FPC-N34 units: Select the Field Protocol on the S Bank Dip Switches. (Section 2.4.1)
- 4. Enable the ProtoNode "Auto Discovery" mode on Dip Switch Bank S. (Section 2.4.2)
- 5. BACnet MS/TP (FPC-N34): Set the MAC Address on DIP Switch Bank A. (Section 2.5.1)
- 6. BACnet MS/TP or BACnet/IP (FPC-N34): Set the BACnet Device Instance. (Section 2.5.2)
- 7. Metasys N2 or Modbus TCP/IP (FPC-N34): Set the Node-ID. (Section 2.5.3)
- BACnet MS/TP (FPC-N34): Set the BAUD rate of the BACnet MS/TP Field Protocol on DIP Switch Bank B. (Section 2.5.4)
- 9. Connect ProtoNode's 6 pin RS-485 connector to the Modbus RS-485 network that is connected to each of the devices. (Section 3.2)
- 10.Connect ProtoNode FPC-N34's 3 pin RS-485 port to the Field Protocol cabling, (Section 3.3) or connect ProtoNode FPC-N35's 2 pin LonWorks port to the Field Protocol cabling. (Section 3.4)
- 11. Connect Power to ProtoNode's 6 pin connector. (Section 3.5)
- 12. When power is applied it will take about 3 minutes for all the devices to be discovered, and the configuration file to be built. Once Auto-Discovery is complete turn OFF the S3 DIP Switch to save the configuration settings. (Section 3.5.1)
- 13.BACnet/IP or Modbus TCP/IP (FPC-N34): Use the ProtoNode's embedded tool which is accessed with a browser, referred to in this manual as the Web Configurator, to change the IP Address. No changes to the configuration file are necessary. (Section 4)
- 14.LonWorks (FPC-N35): The ProtoNode must be commissioned on the LonWorks Network. This needs to be done by the LonWorks administrator using a LonWorks Commissioning tool. (Section 7)

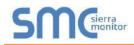

# Certifications

# **BTL MARK - BACNET TESTING LABORATORY**

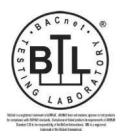

The BTL Mark on ProtoNode is a symbol that indicates that a product has passed a series of rigorous tests conducted by an independent laboratory which verifies that the product correctly implements the BACnet features claimed in the listing. The mark is a symbol of a high-quality BACnet product.

Go to <u>http://www.BACnetInternational.net/btl/</u> for more information about the BACnet Testing Laboratory. Click here for <u>BACnet PIC Statement.</u>

# LONMARK CERTIFICATION

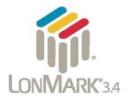

LonMark International is the recognized authority for certification, education, and promotion of interoperability standards for the benefit of manufacturers, integrators and end users. LonMark International has developed extensive product certification standards and tests to provide the integrator and user with confidence that products from multiple manufacturers utilizing LonMark devices work together. Sierra Monitor has more LonMark Certified gateways than any other gateway manufacturer, including the ProtoCessor, ProtoCarrier and ProtoNode for OEM applications and the full featured, configurable gateways.

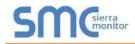

# TABLE OF CONTENTS

| 1 | Introduction                                                                                                    |    |
|---|----------------------------------------------------------------------------------------------------|----|
|   | 1.1 ProtoNode Gateway                                                                                           | 7  |
| 2 | Setup for ProtoNode                                                                                             | 8  |
|   | 2.1 Record Identification Data                                                                                  |    |
|   | 2.2 Point Count Capacity and Registers per Device                                                               | 8  |
|   | 2.3 Configuring Device Communications                                                                           | 9  |
|   | 2.3.1 Set COM setting on all of the Devices connected to the ProtoNode                                          |    |
|   | 2.3.2 Set Modbus RTU Node-ID for each Device attached to the ProtoNode                                          |    |
|   | 2.4 Selecting the Desired Field Protocol and Enabling Auto-Discovery                                            |    |
|   | 2.4.1 Selecting Desired Field Protocol                                                                          |    |
|   | 2.4.2 Enabling Auto-Discovery                                                                                   |    |
|   | 2.5 BMS Network Settings: MAC Address, Device Instance and Baud Rate                                            |    |
|   | 2.5.1 BACnet MS/TP (FPC-N34): Setting the MAC Address for BMS Network                                           |    |
|   | 2.5.2 BACnet MS/TP and BACnet/IP (FPC-N34): Setting the Device Instance                                         |    |
|   | 2.5.3 Metasys N2 or Modbus TCP/IP (FPC-N34): Setting the Node-ID                                                |    |
|   | 2.5.4 BACnet MS/TP (FPC-N34): Setting the Baud Rate for BMS Network                                             | 14 |
| 3 | Interfacing ProtoNode to Devices                                                                                | 15 |
|   | 3.1 ProtoNode FPC-N34 and FPC-N35 Showing Connection Ports                                                      | 15 |
|   | 3.2 Device Connections to ProtoNode                                                                             |    |
|   | 3.2.1 Connecting NURO Modbus RTU Boilers to the ProtoNode's RS-485                                              | 16 |
|   | 3.2.2 Connecting LOVE Modbus RTU Boilers to the ProtoNode's RS-485                                              | 16 |
|   | 3.2.3 Connecting ENVI Modbus RTU Boilers to the ProtoNode's RS-485                                              |    |
|   | 3.2.4 Biasing the Modbus RS-485 Device Network                                                                  |    |
|   | 3.2.5 End of Line Termination Switch for the Modbus RS-485 Device Network                                       |    |
|   | 3.3 BACnet MS/TP or Metasys N2 (FPC-N34): Wiring Field Port to RS-485 BMS Network                               |    |
|   | 3.4 LonWorks (FPC-N35): Wiring Field Port to LonWorks Network                                                   |    |
|   | 3.5 Power-Up ProtoNode                                                                                          |    |
|   | 3.5.1 Auto-Discovery: After Completion – Turn Off to Save Configuration                                         | 21 |
| 4 | BACnet/IP or Modbus TCP/IP: Change the Protonode IP Address                                                     | 22 |
|   | 4.1 Connect the PC to ProtoNode via the Ethernet Port                                                           |    |
|   | 4.2 BACnet/IP and Modbus TCP/IP: Setting IP Address for Field Network                                           | 23 |
| 5 | BACnet MS/TP and BACnet/IP: Setting Node_Offset to Assign Specific Device Instances                             | 25 |
| 6 | How to Start the Installation Over: Clearing Profiles                                                           | 26 |
| 7 | LonWorks (FPC-N35): Commissioning ProtoNode on a lonworks Network                                               | 27 |
|   | 7.1 Commissioning ProtoNode FPC-N35 on a LonWorks Network                                                       |    |
|   | 7.1.1 Instructions to Download XIF File from ProtoNode FPC-N35 Using Browser                                    | 27 |
| 8 | CAS BACnet Explorer for Validating ProtoNode in the Field                                                       | 20 |
| 0 | 8.1 Downloading the CAS Explorer and Requesting an Activation Key                                               |    |
|   | 8.2 CAS BACnet Setup                                                                                            |    |
|   | 8.2.1 CAS BACnet MS/TP Setup                                                                                    |    |
|   | 8.2.2 CAS BACnet BACnet/IP Setup                                                                                |    |
|   |                                                                                                    |    |
| Α | ppendix A. Troubleshooting                                                                                      | 31 |
|   | Appendix A.1. Lost or Incorrect IP Address                                                                      |    |
|   | Appendix A.2. Viewing Diagnostic information                                                                    |    |
|   | Appendix A.3. Check Wiring and Settings<br>Appendix A.4. Take Diagnostic Capture With the FieldServer Utilities |    |
|   | Appendix A.4. Take Diagnostic Capitale with the FleidServer Ounties                                             |    |
|   | Appendix A.5. Opdate Firmware                                                                                   |    |
|   | Appendix A.O. EXCITED Diagnostics for Communications Between ProtoNode and Devices                              |    |
|   |                                                                                                    |    |
|   | Appendix A.8. Passwords                                                                                         | 37 |

| Appendix B. Vendor Information<br>Appendix B.1. ENVI Modbus RTU Mappings to BACnet, Metasys N2, Modbus TCP/IP and LonWorks3<br>Appendix B.2. LOVE Modbus RTU Mappings to BACnet, Metasys N2, Modbus TCP/IP and LonWorks | 8   |
|----------------------------------------------------------------------------------------------------|-----|
| Appendix B.3. NURO Modbus RTU Mappings to BACnet, Metasys N2, Modbus TCP/IP and LonWorks                                                                                                    | s   |
| Appendix C. "A" Bank DIP Switch Settings<br>Appendix C.1. "A" Bank DIP Switch Settings                                                                                                    | .46 |
| Appendix D. Reference<br>Appendix D.1. Specifications<br>Appendix D.1.1. Compliance with UL Regulations                                                                                                    | .49 |
| Appendix E. Limited 2 Year Warranty                                                                                                    | .50 |

# LIST OF FIGURES

| Figure 1: ProtoNode Part Numbers                                                              | 8           |
|-----------------------------------------------------------------------------------------------|-------------|
| Figure 2: Supported Point Count Capacity                                                      | 8           |
| Figure 3: Registers per Device                                                                |             |
| Figure 4: Modbus RTU COM Settings                                                             | 9           |
| Figure 5: S Bank DIP Switches                                                                 | .10         |
| Figure 6: S3 DIP Switch setting for Auto Discovering Devices                                  | .11         |
| Figure 7: MAC Address DIP Switches                                                            |             |
| Figure 8: BMS Baud Rate DIP Switches                                                          | .14         |
| Figure 9: BMS Baud Rate                                                                       | .14         |
| Figure 10: ProtoNode FPC-N34 (upper) and ProtoNode FPC-N35 (lower)                            | .15         |
| Figure 11: Wiring diagram for Modbus RTU RS-485 connections to the ProtoNode's RS-485 port    |             |
| Figure 12: Modbus RS-485 Biasing Switch on the ProtoNode N34 (left) and ProtoNode N35 (right) |             |
| Figure 13: Modbus RS-485 End-Of-Line Termination Switch on the ProtoNode N34 (left) and       |             |
| Figure 14: Connection from ProtoNode to RS-485 Field Network                                  | . <u>19</u> |
| Figure 15: RS-485 BMS Network EOL Switch                                                      | . <u>19</u> |
| Figure 16: LonWorks Terminal                                                                  | . <u>19</u> |
| Figure 17: Required current draw for the ProtoNode                                            | .20         |
| Figure 18: Power Connections                                                                  |             |
| Figure 19: S3 DIP Switch setting for Auto Discovering Devices                                 | .21         |
| Figure 20: Web Configurator Screen                                                            | . <u>23</u> |
| Figure 21: Changing IP Address via Web GUI                                                    | . <u>24</u> |
| Figure 22: Web Configurator Screen with Active Profiles                                       | . <u>25</u> |
| Figure 23: LonWorks Service Pin Location                                                      | . <u>27</u> |
| Figure 24: Sample of Fserver.XIF File Generated                                               |             |
| Figure 25: Downloading the CAS Explorer                                                       | . <u>29</u> |
| Figure 26: Requesting CAS Activation Key                                                      | . <u>29</u> |
| Figure 27: Ethernet Port Location                                                             | . <u>31</u> |
| Figure 28: Error messages screen                                                              | . <u>32</u> |
| Figure 29: Ethernet Port Location                                                             | . <u>33</u> |
| Figure 30: Web Configurator – Setting Network Number for BACnet                               | . <u>36</u> |
| Figure 31: Diagnostic LEDs                                                                    | 37          |
|                                                                                               | .49         |

# **1 INTRODUCTION**

## 1.1 ProtoNode Gateway

ProtoNode is an external, high performance **Building Automation multi-protocol gateway** that is preconfigured to Auto-Discover the products (hereafter called "device") connected to the ProtoNode and automatically configures them for BACnet<sup>®1</sup>MS/TP, BACnet/IP, Metasys<sup>®2</sup> N2 by JCI, Modbus TCP/IP or LonWorks<sup>®3</sup>.

It is not necessary to download any configuration files to support the required applications. The ProtoNode is pre-loaded with tested Profiles/Configurations for the supported devices.

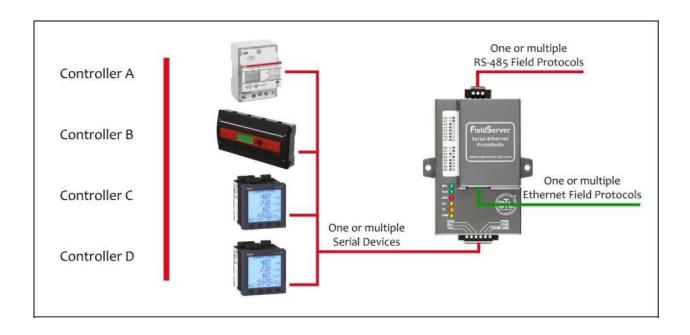

<sup>&</sup>lt;sup>1</sup>BACnet is a registered trademark of ASHRAE

<sup>&</sup>lt;sup>2</sup> Metasys is a registered trademark of Johnson Controls Inc.

<sup>&</sup>lt;sup>3</sup> LonWorks is a registered trademark of Echelon Corporation

## 2 SETUP FOR PROTONODE

#### 2.1 Record Identification Data

Each ProtoNode has a unique part number located on the side or the back of the unit. This number should be recorded, as it may be required for technical support. The numbers are as follows:

| Model                            | Part Number  |  |
|----------------------------------|--------------|--|
| ProtoNode N34                    | FPC-N34-0710 |  |
| ProtoNode N35                    | FPC-N35-0771 |  |
| Figure 1: ProtoNode Part Numbers |              |  |

- FPC-N34 units have the following 3 ports: RS-485 + Ethernet + RS-485
- FPC-N35 units have the following 3 ports: LonWorks + Ethernet + RS-485

#### 2.2 Point Count Capacity and Registers per Device

The total number of Registers presented by all of the devices attached to the ProtoNode cannot exceed:

| Part number                              | Total Registers |  |
|------------------------------------------|-----------------|--|
| FPC-N34-0710                             | 1,500           |  |
| FPC-N35-0771                             | 1,500           |  |
| Figure 2: Supported Point Count Capacity |                 |  |

| Devices                        | Registers Per Device |  |  |
|--------------------------------|----------------------|--|--|
| Envi                           | 53                   |  |  |
| Love                           | 40                   |  |  |
| Nuro                           | 64                   |  |  |
| Figure 3: Registers per Device |                      |  |  |

# 2.3 Configuring Device Communications

sierra monitor

- 2.3.1 Set COM setting on all of the Devices connected to the ProtoNode
  - Set up all devices on the same subnet as the ProtoNode.
  - All of the serial devices connected to ProtoNode **MUST have the same Baud Rate, Data Bits, Stop Bits, and Parity settings.**
  - Figure 4 specifies the device serial port settings required to communicate with the ProtoNode.
  - Set the Modbus COM settings on the devices now. When mixing devices, the selected baud rates are required to match the slowest device (ENVI=9600). When there are no ENVI units present, the baud rate could be set faster (LOVE end NURO support 19200 and 38400).
    - The ProtoNode's default settings are 9600 / None / 8 /1
    - Ability to change the ProtoNode's Device COM settings are offered later in Section 2.5.1

| Serial Port Setting               | ENVI       | LOVE               | NURO               |  |
|-----------------------------------|------------|--------------------|--------------------|--|
| Protocol                          | Modbus RTU | Modbus RTU         | Modbus RTU         |  |
| Baud Rate                         | 9600       | 9600, 19.2k, 38.4k | 9600, 19.2k, 38.4k |  |
| Parity                            | None       | None               | None               |  |
| Data Bits                         | 8          | 8                  | 8                  |  |
| Stop Bits                         | 1          | 1 or 2             | 1 or 2             |  |
| Figure 4: Modbus RTU COM Settings |            |                    |                    |  |

• The Selected device COM settings need to be documented.

# 2.3.2 Set Modbus RTU Node-ID for each Device attached to the ProtoNode

- Set Modbus Node-ID for each of the devices attached to ProtoNode. The Modbus Node-ID's need to be uniquely assigned between 1 and 255.
  - The Modbus Node-ID that is assigned for each device needs to be documented.
    - The Modbus Node-ID's assigned are used for designating the Device Instance for BACnet/IP and BACnet MS/TP (Section 2.5.2)
- The Metasys N2 and Modbus TCP/IP Node-IDs are automatically set to be the same value as the Node-ID of the Modbus RTU device.

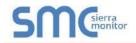

#### 2.4 Selecting the Desired Field Protocol and Enabling Auto-Discovery

#### 2.4.1 Selecting Desired Field Protocol

- ProtoNode FPC-N34 units use the "S" bank of DIP switches (S0 S2) to select the Field Protocol.
  - See the table in Figure 5 for the switch settings for the ProtoNode.
  - The OFF position is when the DIP switches are set closest to the outside of the box.
- ProtoNode FPC-N35 units do not use the "S" bank DIP switches (S0 S2) to select a Field Protocol.
  - On ProtoNode FPC-N35 units, these switches are disabled; the Field Protocol is always LonWorks.

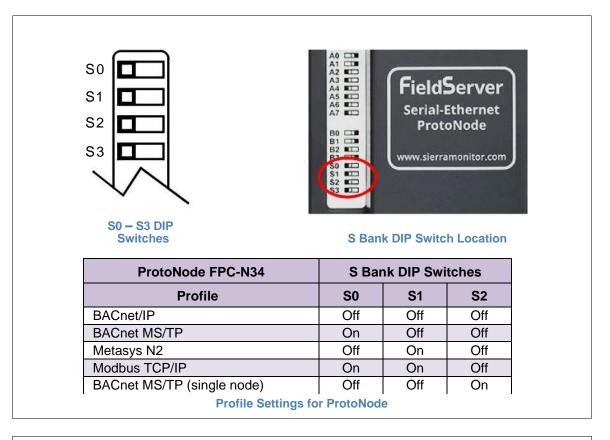

Figure 5: S Bank DIP Switches

NOTE: When setting DIP Switches, please ensure that power to the board is OFF.

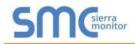

#### 2.4.2 Enabling Auto-Discovery

- NOTE: If Modbus TCP/IP was selected in Section 2.4.1 for the Field/BMS protocol, skip this section. Auto-Discovery is NOT used for Modbus TCP/IP.
  - The S3 DIP switch is used to both enable Auto-Discovery of known devices attached to the ProtoNode, and to save the recently discovered configuration.
    - See the table in Figure 6 for the switch setting to enable Auto-Discovery.
    - If the ProtoNode is being installed for the first time, set S3 to the ON position to enable Auto-Discovery.
    - $\circ$  The ON position is when the DIP switches are set closest to the inside of the box.

| S3 DIP Switch Auto-Discovery Mode                            | S3  |  |
|--------------------------------------------------------------|-----|--|
| Auto-Discovery ON – Build New Configuration                  | On  |  |
| Auto-Discover OFF – Save Current Configuration               | Off |  |
| Figure 6: S3 DIP Switch setting for Auto Discovering Devices |     |  |

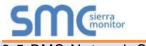

2.5 BMS Network Settings: MAC Address, Device Instance and Baud Rate

#### 2.5.1 BACnet MS/TP (FPC-N34): Setting the MAC Address for BMS Network

- Only 1 MAC address is set for ProtoNode regardless of how many devices are connected to ProtoNode.
  - Set the BACnet MS/TP MAC addresses of the ProtoNode to a value between 1 to 127 (MAC Master Addresses); this is so that the BMS Front End can find the ProtoNode via BACnet auto discovery.
- NOTE: Never set a BACnet MS/TP MAC Address from 128 to 255. Addresses from 128 to 255 are Slave Addresses and can not be discovered by BMS Front Ends that support auto discovery of BACnet MS/TP devices.
  - Set "A" bank DIP switches A0 A7 to assign a MAC Address to the ProtoNode for BACnet MS/TP.
  - Refer to Appendix C.1 for the complete range of MAC Addresses and DIP switch settings.
- NOTE: When using Metasys N2 and Modbus TCP/IP, the A Bank of DIP switches are disabled and not used. They should be set to OFF.

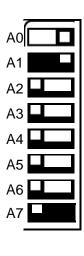

Figure 7: MAC Address DIP Switches

NOTE: When setting DIP Switches, please ensure that power to the board is OFF.

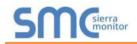

2.5.2 BACnet MS/TP and BACnet/IP (FPC-N34): Setting the Device Instance

- The BACnet Device Instances will be calculated by adding the Node\_Offset (default value is 50,000) to the device's Modbus Node ID (that was assigned in **Section**).
- The BACnet Device Instance can range from 1 to 4,194,303.

For example:

If the following is true:

- Node\_Offset value (default) = 50,000
- Device 1 has a Modbus Node-ID of 1
- Device 2 has a Modbus Node-ID of 22
- Device 3 has a Modbus Node-ID of 33

And given that: Device Instance = Node\_Offset + Modbus Node\_ID

Then Device Instances are:

- $\odot$  Device 1 = 50,000 + 1 = 50,001
- Device 2 = 50,000 + 22 = 50,022
- Device 3 = 50,000 + 33 = 50,033

2.5.2.1 BACnet MS/TP or BACnet/IP: Assigning Specific Device Instances

- With the default Node\_Offset value of 50,000 the Device Instances values generated will be within the range of 50,001 to 50,127.
- The values allowed for a BACnet Device Instance can range from 1 to 4,194,303.
- To assign a specific Device Instance (or range), change the Node\_Offset value.
- Methods for changing the Node\_Offset value are provided in Section 5.
  - This step cannot be performed until after the unit is connected and powered.

2.5.3 Metasys N2 or Modbus TCP/IP (FPC-N34): Setting the Node-ID

- The Modbus RTU Node-ID's assigned to the devices attached to the ProtoNode in **Section** will be the Metasy N2 or Modbus TCP/IP Node-ID's to the field protocols.
- Node-ID's range from 1-255. Refer to Appendix C.1 for the full range of addresses for setting Node-ID.

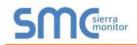

2.5.4 BACnet MS/TP (FPC-N34): Setting the Baud Rate for BMS Network

- "B" bank DIP switches B0 B3 can be used to set the Field baud rate of the ProtoNode to match the baud rate required by the Building Management System for BACnet MS/TP.
- The baud rate on ProtoNode for Metasys N2 is set for 9600. "B" bank DIP switches B0 B3 are disabled for Metasys N2 on ProtoNode FPC-N34.
- "B" bank DIP switches B0 B3 are disabled on ProtoNode FPC-N35 (LonWorks).

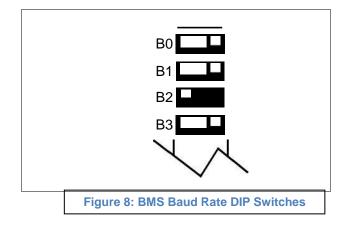

2.5.4.1 Baud Rate DIP Switch Selection

| Baud                    | B0  | B1  | B2  | B3  |
|-------------------------|-----|-----|-----|-----|
| 9600                    | On  | On  | On  | Off |
| 19200                   | Off | Off | Off | On  |
| 38400*                  | On  | On  | Off | On  |
| 57600                   | Off | Off | On  | On  |
| 76800                   | On  | Off | On  | On  |
| Figure 9: BMS Baud Rate |     |     |     |     |

\* Factory default setting = 38400

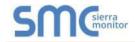

## **3 INTERFACING PROTONODE TO DEVICES**

#### 3.1 ProtoNode FPC-N34 and FPC-N35 Showing Connection Ports

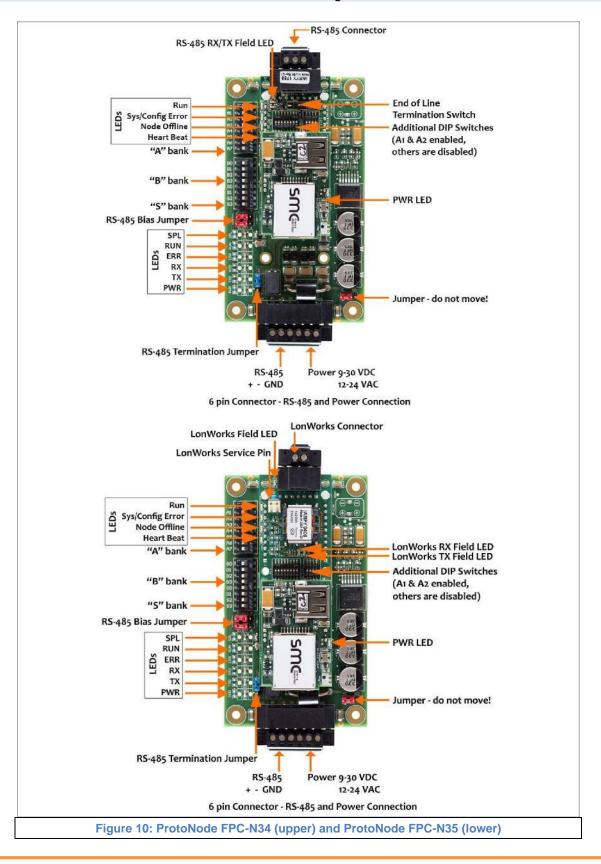

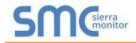

#### 3.2 Device Connections to ProtoNode

#### ProtoNode 6 Pin Phoenix connector for RS-485 Devices

- The 6 pin Phoenix connector is the same for ProtoNode FPC-N34 (BACnet) and FPC-N35 (LonWorks).
- Pins 1 through 3 are for Modbus RS-485 devices.
  - The RS-485 GND (Pin 3) is not typically connected
- Pins 4 through 6 are for power. **Do not connect power wait until Section 3.5**.

#### 3.2.1 Connecting NURO Modbus RTU Boilers to the ProtoNode's RS-485

- Connect NURO's Modbus COM A to ProtoNode's pin 1 labeled Tx/+ on the Phoenix 6 pin connector.
- Connect NURO's Modbus COM B to ProtoNode's pin 2 labeled Rx/- on the Phoenix 6 pin connector.
- Do not connect Ground between NURO and the ProtoNode's RS-485 Ground.

3.2.2 Connecting LOVE Modbus RTU Boilers to the ProtoNode's RS-485

- Connect LOVE's Modbus DATA+ to ProtoNode's pin 1 labeled Tx/+ on the Phoenix 6 pin connector.
- Connect LOVE's Modbus DATA- to ProtoNode's pin 2 labeled Rx/- on the Phoenix 6 pin connector.
- Do not connect Ground between LOVE and the ProtoNode's RS-485 Ground.
- 3.2.3 Connecting ENVI Modbus RTU Boilers to the ProtoNode's RS-485
  - Connect ENVI's Modbus COM 1A (RS-485+) to ProtoNode's pin 1 labeled B+ (RS-485+) on the Phoenix 6 pin connector.
  - Connect ENVI's Modbus COM 1B (RS-485-) to ProtoNode's pin 2 labeled A- (RS-485-) on the Phoenix 6 pin connector.
  - Do not connect Ground between ENVI and the ProtoNode's RS-485 Ground.

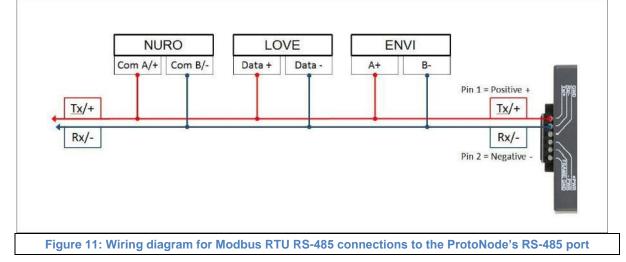

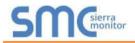

#### 3.2.4 Biasing the Modbus RS-485 Device Network

- An RS-485 network with more than one device needs to have biasing to ensure proper communication. The biasing only needs to be done on one device.
- None of the ENVI's support biasing. The ProtoNode is required to bias the RS-485 network.
- The ProtoNode has 510 Ohm resistors that can be used to set the biasing. The ProtoNode's default positions from the factory for the Biasing jumpers are OFF.
- The OFF position is when the 2 RED biasing jumpers straddle the 4 pins closest to the outside of the board of the ProtoNode. (Figure 12)
- Only turn biasing ON:
  - IF the BMS cannot see more than one device connected to the ProtoNode
  - AND all the settings (Modbus COM settings, wiring, and DIP switches) have been checked.
- To turn biasing ON, move the 2 RED biasing jumpers to straddle the 4 pins closest to the inside of the board of the ProtoNode.

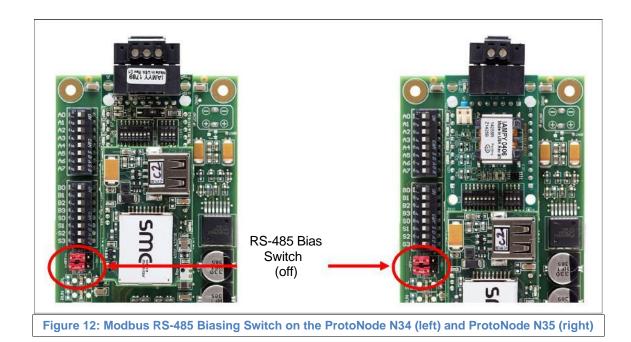

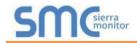

3.2.5 End of Line Termination Switch for the Modbus RS-485 Device Network

- On long RS-485 cabling runs, the RS-485 trunk must be properly terminated at each end.
- The ProtoNode has an End of Line (EOL) blue jumper. The default setting for this Blue EOL switch is OFF with the jumper straddling the pins closest to the inside of the board of the ProtoNode.
  - On short cabling runs the EOL switch does not to need to be turned ON.
- If the ProtoNode is placed at one of the ends of the trunk, set the blue EOL jumper to the ON position straddling the pins closest to the outside of the board of the ProtoNode.
- Always leave the single Red Jumper in the A position (default factory setting).

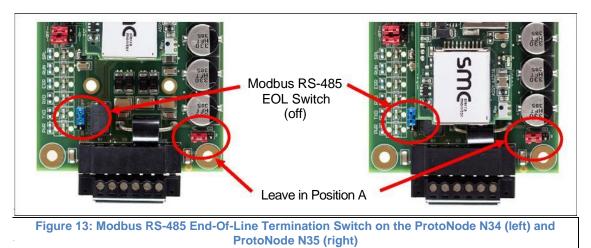

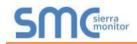

# 3.3 BACnet MS/TP or Metasys N2 (FPC-N34): Wiring Field Port to RS-485 BMS Network

- Connect the BACnet MS/TP or Metasys N2 RS-485 network wires to the 3-pin RS-485 connector on ProtoNode FPC-N34. (Figure 14)
  - The RS-485 GND (Pin 3) is not typically connected
- See **Section 5** for information on connecting to BACnet/IP network.
- If the ProtoNode is the last device on the BACnet MS/TP or Metasys N2 trunk, then the End-Of-Line Termination Switch needs to be enabled. (Figure 15)
  - The default setting from the factory is OFF (switch position = right side)
  - $\circ$  To enable the EOL Termination, turn the EOL switch ON (switch position = left

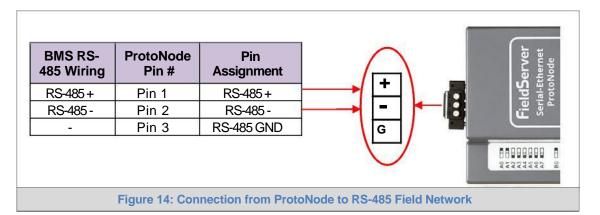

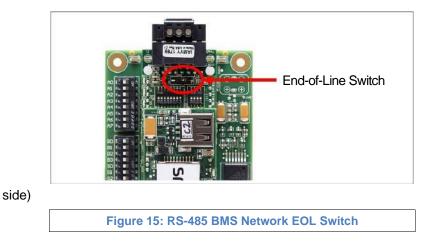

#### 3.4 LonWorks (FPC-N35): Wiring Field Port to LonWorks Network

 Connect ProtoNode to the field network with the LonWorks terminal using approved cable per the FT-10 installation guidelines. LonWorks has no polarity.

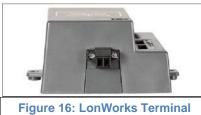

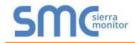

# 3.5 Power-Up ProtoNode

Apply power to ProtoNode as show below in **Figure 18**. Ensure that the power supply used complies with the specifications provided in **Appendix D.1**.

• ProtoNode accepts either 9-30VDC or 12-24 VAC on pins 4 and 5.

#### • Frame GND should be connected.

| Power Requirement for ProtoNode External Gateway                                                                                                    |                   |           |       |  |
|----------------------------------------------------------------------------------------------------|-------------------|-----------|-------|--|
|                                                                                                    | Current Draw Type |           |       |  |
| ProtoNode Family                                                                                                    | 12VDC/VAC         | 24VDC/VAC | 30VDC |  |
| FPC – N34 (Typical)                                                                                                    | 170mA             | 100mA     | 80mA  |  |
| FPC – N34 (Maximum)                                                                                                    | 240mA             | 140mA     | 100mA |  |
| FPC – N35 (Typical)                                                                                                    | 210mA             | 130mA     | 90mA  |  |
| FPC – N35 (Maximum)                                                                                                    | 250mA             | 170mA     | 110mA |  |
| <b>NOTE:</b> These values are 'nominal' and a safety margin should be added to the power supply of the host system. A safety margin of 25% is recommended. |                   |           |       |  |
| Figure 17: Required current draw for the ProtoNode                                                                                                    |                   |           |       |  |

| Power to<br>ProtoNode | ProtoNode<br>Pin # | Pin<br>Assignment |           |
|-----------------------|--------------------|-------------------|-----------|
| Power In (+)          | Pin 4              | V +               |           |
| Power In (-)          | Pin 5              | V -               |           |
| Frame Ground          | Pin 6              | FRAME GND         |           |
|                       |                    |                   | FRAME GWB |

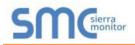

## 3.5.1 Auto-Discovery: After Completion - Turn Off to Save Configuration

# NOTE: If Modbus TCP/IP was selected in Section 2.4.1 for the Field/BMS protocol, skip this section. Auto-Discovery is NOT used for Modbus TCP/IP.

The S3 DIP Switch for Enabling Auto-Discovery should have been set in **Section 2.4.2** before applying power to the ProtoNode. **Do not** Enable Auto-Discovery when the unit is powered.

- When power is applied to a ProtoNode that is set to Enable Auto-Discovery, it will take 3 minutes to complete the discovery of all of the RS-485 devices attached to the ProtoNode.
- The "TX" LED will flash during Auto-Discovery. The "TX" LED will stop flashing when completed.
- Once the ProtoNode has discovered all of the RS-485 devices, set the S3 DIP switch to the OFF position to save the current configuration.
- Then turn the power to the ProtoNode back ON. The stored configuration will be loaded.

| S3 DIP Switch Auto-Discovery Mode                     | S3      |
|-------------------------------------------------------|---------|
| Auto-Discovery ON – Build New Configuration           | On      |
| Auto-Discover OFF – Save Current Configuration        | Off     |
| Figure 19: S3 DIP Switch setting for Auto Discovering | Devices |

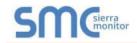

## 4 BACNET/IP OR MODBUS TCP/IP: CHANGE THE PROTONODE IP ADDRESS

#### 4.1 Connect the PC to ProtoNode via the Ethernet Port

- Connect a CAT5 Ethernet cable (Straight through or Cross-Over) between the local PC and ProtoNode.
- The Default IP Address of ProtoNode is **192.168.1.24**, Subnet Mask is **255.255.255.0**. If the PC and ProtoNode are on different IP Networks, assign a static IP Address to the PC on the 192.168.1.xxx network.
- For Windows XP:

•

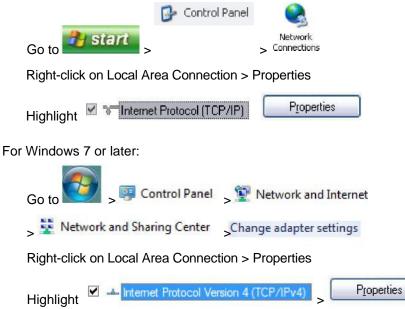

• For Windows XP and Windows 7, use the following IP Address:

| IP address:           | 192.168.1.11        |
|-----------------------|---------------------|
| S <u>u</u> bnet mask: | 255 . 255 . 255 . 0 |
| Default gateway:      |                     |

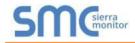

#### 4.2 BACnet/IP and Modbus TCP/IP: Setting IP Address for Field Network

- After setting a local PC on the same subnet as the ProtoNode (**Section 4.1**), open a web browser on the PC and enter the IP Address of the ProtoNode; the default address is 192.168.1.24.
- The Web Configurator will be displayed as the landing page. (Figure 20)
- NOTE: Below the "Active profiles" heading are listed the profiles for connected devices. If no profiles are present, then the wiring, baud rate, and DIP switch settings must be checked, because there is a problem with device communications. All the active profiles must show the correct Node-ID's before proceeding.
- NOTE: If multiple devices are connected to the ProtoNode, set the BACnet Virtual Server Nodes field to "Yes"; otherwise leave the field on the default "No" setting.
  - To access the Web GUI, click on the "Diagnostics & Debugging" button in the bottom right side of the page.

| Configuration Pa | arameters                                                                                                    |             |        |  |
|------------------|----------------------------------------------------------------------------------------------------|-------------|--------|--|
| Parameter Name   | Parameter Description                                                                                                    | Value       |        |  |
| nod_baud_rate    | Modbus RTU Baud Rate<br>This sets the Modbus RTU baud rate.<br>(9600/19200/38400/57800)                                                                                         | 9600        | Submit |  |
| nod_parity       | Modbus RTU Parity<br>This sets the Modbus RTU parity.<br>(None/Even/Odd)                                                                                                    | None        | Submit |  |
| nod_data_bits    | Modbus RTU Data Bits This sets the Modbus RTU data bits. (7 or 8)                                                                                                    | 8           | Submit |  |
| nod_stop_bits    | Modbus RTU Stop BHs<br>This sets the Modbus RTU stop bits.<br>(1 or 2)                                                                                                    | 1           | Submit |  |
| network_nr       | BACnet Network Number This sets the BACnet network number of the Gateway, $(I - \delta SS35)$                                                                                   | 50          | Submit |  |
| rode_offset      | BACnet Node Offset<br>This is used to set the BACnet device instance.<br>The device instance will be sum of the Modbus device<br>address and the node offset.<br>(0 - 41.94303) | 50000       | Submit |  |
| ac_ip_port       | BACnot IP Port<br>This sets the BACnot IP port of the Getaway.<br>The default is 47808.<br>(1 - 65335)                                                                          | 47808       | Submit |  |
| sac_cov_option   | BACnet COV<br>This analysis of disables COVe for the BACnet connection.<br>Use COV_Enable to enable. Use COV_Disable to disable.<br>(COV_Enable/COV_Disable)                    | COV_Disable | Submit |  |
| uec_bbmd_option  | BACnet BBMD<br>This enables BBMD on the BACnet IP connection.<br>Use BBMD to enable. Use 'to disable.<br>The bidtmin files also needs to be downloaded.<br>(BBMD/-)             | -           | Submit |  |
| sac_virt_nodes   | BACnet Virtual Server Nodes<br>Set to NO if the unit is only converting 1 device to BACnet.<br>Set to YES if the unit is converting multiple devices.<br>(Na/Yes)               | No          | Submit |  |
| Active profiles  | nt profile Parameters                                                                                                    |             |        |  |

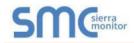

• From the Web GUI's landing page, click on "Setup" to expand the navigation tree. Then select "Network Settings" to access the IP Settings menu. (Figure 21)

| Navigation                                                                            | Network Setting                   | 5                                            |                                                   |                  |  |  |  |
|---------------------------------------------------------------------------------------|-----------------------------------|----------------------------------------------|---------------------------------------------------|------------------|--|--|--|
| <ul> <li>CN0710 Harsco v14.00a</li> <li>About</li> </ul>                              | IP Settings                       | IP Settings                                  |                                                   |                  |  |  |  |
| Setup     File Transfer     Network Settings     Passwords     View     User Messages |                                   |                                              |                                                   |                  |  |  |  |
|                                                                                       | Note                              | Note                                         |                                                   |                  |  |  |  |
|                                                                                       |                                   |                                              | IP Address is changed you will need to direct you | r browser to the |  |  |  |
|                                                                                       | IP Address after the              | System Restart.                              |                                                   |                  |  |  |  |
|                                                                                       |                                   |                                              |                                                   |                  |  |  |  |
|                                                                                       |                                   | N1 IP Address                                | 192.168.3.200                                     |                  |  |  |  |
|                                                                                       |                                   | N1 Netmask                                   | 255.255.255.0                                     |                  |  |  |  |
|                                                                                       |                                   | N1 DHCP Client State<br>N1 DHCP Server State | DISABLED *                                        |                  |  |  |  |
|                                                                                       |                                   | Default Gateway                              | 192.168.3.1                                       |                  |  |  |  |
|                                                                                       |                                   | Domain Name Server1                          | 8,8,8,8                                           |                  |  |  |  |
|                                                                                       |                                   | Domain Name Server2                          | 8.8.4.4                                           |                  |  |  |  |
|                                                                                       |                                   | Cancel                                       | Update IP Settings                                |                  |  |  |  |
|                                                                                       | MAC Address                       |                                              |                                                   |                  |  |  |  |
|                                                                                       | N1 MaC Address OD                 |                                              |                                                   |                  |  |  |  |
|                                                                                       | N1 MAC Address: 00:50:4E:11:14:A0 |                                              |                                                   |                  |  |  |  |

- Modify the IP Address (N1 IP Address field) of the ProtoNode Ethernet port.
- If necessary, change the Netmask (N1 Netmask field).
- Type in a new Subnet Mask.
- If necessary, change the IP Gateway (Default Gateway field).
- Type in a new IP Gateway.

**NOTE:** If the ProtoNode is connected to a router, the IP Gateway of the ProtoNode should be set to the IP Address as the router.

- Reset ProtoNode.
- Unplug Ethernet cable from PC and connect it to the network hub or router.
- Record the IP Address assigned to the ProtoNode for future reference.

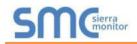

# 5 BACNET MS/TP AND BACNET/IP: SETTING NODE\_OFFSET TO ASSIGN SPECIFIC DEVICE INSTANCES

- After setting a local PC to the same subnet as the ProtoNode (**Section 4.1**), open a web browser on the PC and enter the IP Address of the ProtoNode; the default address is 192.168.1.24.
- If the IP Address of the ProtoNode has been changed by previous configuration, the assigned IP Address will need to be obtained from the network administrator.
- The Web Configurator will be displayed as the landing page. (Figure 22)
- Node\_Offset field will be presented displaying the current value (default = 50,000).
- Change the value of Node\_Offset to establish the desired Device Instance values, and click SUBMIT.
  - Given that: Device Instance = Node\_Offset + Modbus Node\_ID
  - Then: Node\_Offset (required) = Device Instance (desired) Modbus Node\_ID

For example, if the desired Device Instance for the 1<sup>st</sup> device is 1,001:

- o Device 1 has a Modbus Node-ID of 1
- Device 2 has a Modbus Node-ID of 22
- Device 3 has a Modbus Node-ID of 33
- Node\_Offset (required) = 1,001 (Modbus Node\_ID) = 1,001 1 =

1,000 NOTE: The Node\_Offset value will be applied to all devices.

- Device 1 Instance will then be =  $1,000 + Modbus Node_ID = 1,000 + 1 = 1,001$
- Device 2 Instance will then be = 1,000 + Modbus Node\_ID = 1,000 + 22 = 1,022
- Device 3 Instance will then be = 1,000 + Modbus Node\_ID = 1,000 + 33 = 1,033

| Nr  | Node ID  | Current profile  | Parameters                            |                      |                        |
|-----|----------|------------------|---------------------------------------|----------------------|------------------------|
| 1   | 1        | BAC_IP_ENVI      |                                       | Remove               |                        |
| 2   | 22       | BAC_IP_Love      |                                       | Remove               |                        |
| 3   | 33       | BAC_IP_Nuro      |                                       | Remove               |                        |
| - 6 | dd       | 1                | Discovery Mode Clear Profiles and Res | start System Restart | Diagnostics & Debuggin |
| -   | LP (?) 1 | Vetwork Settings |                                       |                      |                        |

Figure 22: Web Configurator Screen with Active Profiles

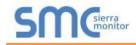

### 6 HOW TO START THE INSTALLATION OVER: CLEARING PROFILES

- After setting a local PC to the same subnet as the ProtoNode (**Section 4.1**), open a web browser on the PC and enter the IP Address of the ProtoNode; the default address is 192.168.1.24.
- If the IP Address of the ProtoNode has been changed by previous configuration, the assigned IP Address will need to be obtained from the network administrator.
- The Web Configurator will be displayed as the landing page.
- At the bottom-left of the page, click the "Clear Profiles and Restart" button.
- Once restart is complete, all past profiles discovered and/or added via Web configurator are deleted. The unit can now be reinstalled.

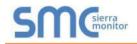

#### 7 LONWORKS (FPC-N35): COMMISSIONING PROTONODE ON A LONWORKS NETWORK

Commissioning may only be performed by the LonWorks administrator.

```
7.1 Commissioning ProtoNode FPC-N35 on a LonWorks Network
```

The User will be prompted by the LonWorks Administrator to hit the Service Pin on the ProtoNode FPC-N35 at the correct step of the Commissioning process which is different for each LonWorks Network Management Tool.

• If an XIF file is required, see steps in **Section 7.1.1** to generate XIF.

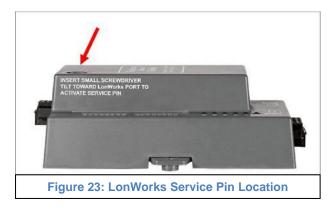

7.1.1 Instructions to Download XIF File from ProtoNode FPC-N35 Using Browser

- Connect a CAT5 Ethernet cable (Straight through or Cross-Over) between the PC and ProtoNode.
- The Default IP Address of ProtoNode is **192.168.1.24**, Subnet Mask is **255.255.255.0**. If the PC and ProtoNode are on different IP Networks, assign a static IP Address to the PC on the 192.168.1.xxx network.
- For Windows XP:

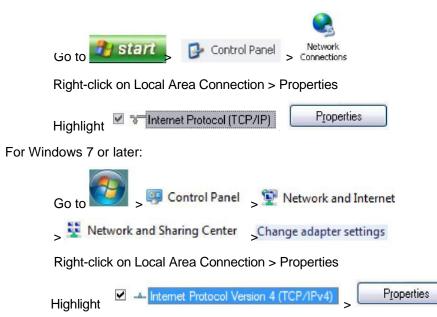

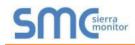

• For Windows XP and Windows 7, select: Use the following IP Address.

| P address:            | 192.168.1.11        |
|-----------------------|---------------------|
| i <u>u</u> bnet mask: | 255 . 255 . 255 . 0 |
| efault gateway:       |                     |

- Click 
   K
   twice.
- Open a web browser and go to the following address: [IP Address of ProtoNode]/fserver.xif. o Example: 192.168.1.24/fserver.xif
- If the web browser prompts to save the file, save the file onto the local PC. If the web browser displays the xif file as a web page, save the file onto the local PC as "fserver.xif".

|  | 0.50 |
|--|------|
|  |      |
|  |      |
|  |      |
|  |      |
|  |      |
|  |      |
|  |      |
|  |      |
|  |      |
|  |      |
|  |      |
|  |      |
|  |      |
|  |      |
|  |      |
|  |      |
|  |      |
|  |      |
|  |      |
|  |      |
|  |      |
|  |      |
|  |      |
|  |      |
|  |      |
|  |      |
|  |      |
|  |      |
|  |      |
|  |      |
|  | -    |
|  |      |
|  |      |
|  | _    |
|  |      |

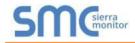

## 8 CAS BACNET EXPLORER FOR VALIDATING PROTONODE IN THE FIELD

Sierra Monitor has arranged a complementary 2 week fully functional copy of CAS BACnet Explorer (through Chipkin Automation) that can be used to validate BACnet MS/TP and/or BACnet/IP communications of ProtoNode in the field without having to have the BMS Integrator on site. A serial or USB to RS-485 converter is needed to test BACnet MS/TP.

#### 8.1 Downloading the CAS Explorer and Requesting an Activation Key

• To request the complementary BACnet CAS key, go to <u>app.chipkin.com/activation/twoweek</u> and fill in all the information. **Enter Vendor Code "Harsco12"**. This will register the email address that was submitted.

| ou have two choices                                                                                              |                                                                                                    |                                         |
|----------------------------------------------------------------------------------------------------|----------------------------------------------------------------------------------------------------|-----------------------------------------|
|                                                                                                    |                                                                                                    |                                         |
| 1. Activate your account for                                                                                     |                                                                                                    | CAS DAG AT 1                            |
|                                                                                                    | unt activation, simply complete this form and request a new product key from wit<br>be used by chickin to contact you. If your contact info is invalid or you are unread |                                         |
| Note. Four contact mile will b                                                                                   | be used by emption to contract you. If your contract must is invalid or you are unread                                                                                   | mable your account will be revoked.     |
| Name:                                                                                                    |                                                                                                    |                                         |
| Company:                                                                                                    |                                                                                                    |                                         |
|                                                                                                    |                                                                                                    |                                         |
| Address:                                                                                                    |                                                                                                    |                                         |
| Phone number:                                                                                                    |                                                                                                    |                                         |
| and the second second second second second second second second second second second second second second second |                                                                                                    |                                         |
| Email Address:                                                                                                   |                                                                                                    |                                         |
| Vendor code:                                                                                                    |                                                                                                    |                                         |
| Product:                                                                                                    | CAS BACnet Explorer                                                                                                    |                                         |
|                                                                                                    | Request a two week account                                                                                                    |                                         |
|                                                                                                    |                                                                                                    |                                         |
| 1. Purchase                                                                                                    |                                                                                                    |                                         |
| You can buy the CAS BACt                                                                                         | net Explorer to get a full account from If you have one, you can use your discount                                                                                       | coupon on the web page. Visit this page |
| el free to <u>contact us</u> with any que                                                                        | stions you may have.                                                                                                    |                                         |
|                                                                                                    |                                                                                                    |                                         |

- Go to the following web site, download and install the CAS BACnet Explorer to the local PC: <u>http://www.chipkin.com/technical-resources/cas-bacnet-explorer/.</u>
- Open CAS BACnet Explorer; in the CAS Activation form, enter the email address that was
  registered and click on "Request a key". The CAS key will then be emailed to the registered
  address. Cut/paste key from email into the Product key field and click "Activate".

| License                | License                                                                                                    |
|------------------------|----------------------------------------------------------------------------------------------------|
| Network<br>Preferences | Email Address                                                                                                    |
| Auto Update<br>About   |                                                                                                    |
| ADOUL                  | Product key                                                                                                    |
|                        | ·                                                                                                    |
|                        |                                                                                                    |
|                        |                                                                                                    |
|                        |                                                                                                    |
|                        |                                                                                                    |
|                        | Please copy and past the activation key from your email in to this dialog and click activate.<br>If you do not have an activation key, you can request now by entering a valid email<br>address and clicking the request a key button. |
|                        | Activate Request a key                                                                                                    |
|                        | OK Cancel Apph                                                                                                    |

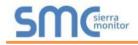

## 8.2 CAS BACnet Setup

These are the instructions to set CAS Explorer up for the first time on BACnet MS/TP and BACnet/IP.

#### 8.2.1 CAS BACnet MS/TP Setup

- Using the serial or USB to RS-485 converter, connect it to the local PC and the 3 Pin BACnet MS/TP connector on ProtoNode FPC-N34.
  - In CAS Explorer, do the following:
    - o Click on settings
    - o Check the BACnet MS/TP box and uncheck the BACnet/IP and BACnet Ethernet boxes
    - Set the BACnet MS/TP MAC address to 0
    - Set the BACnet MS/TP Baud Rate to 38400
    - o Click Ok
    - On the bottom right-hand corner, make sure that the BACnet MS/TP box is green
    - o Click on discover
    - o Check all 4 boxes
    - Click Send

#### 8.2.2 CAS BACnet BACnet/IP Setup

- See **Section 4.2** to set the IP Address and subnet of the PC that will be running the CAS Explorer.
- Connect a straight through or cross Ethernet cable from the PC to ProtoNode.
- In CAS Explorer, do the following:
  - Click on settings
  - Check the BACnet/IP box and uncheck the BACnet MS/TP and BACnet Ethernet boxes
  - In the "Select a Network Device" box, select the network card of the PC
  - o Click Ok
  - On the bottom right-hand corner, make sure that the BACnet/IP box is green
  - Click on discover
  - o Check all 4 boxes
  - o Click Send

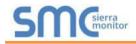

## Appendix A. Troubleshooting

#### Appendix A.1. Lost or Incorrect IP Address

- Ensure that FieldServer Toolbox is loaded onto the local PC. If not, download FieldServer-Toolbox.zip on the Sierra Monitor webpage, under Customer Care-Resource Center, Software Downloads: <u>http://www.sierramonitor.com/customercare/resource-center?filters=software-downloads</u>
- Extract the executable file and complete the installation.

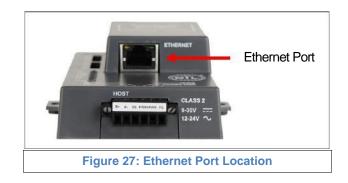

- Disable any wireless Ethernet adapters on the PC/Laptop.
- Disable firewall and virus protection software if possible.
- Connect a standard CAT5 Ethernet cable between the PC and ProtoNode.
- Double click on the FS Toolbox Utility.
- Check IP Addresses from the Device listings.

| senc Fi | eldServer Too | box  |       |             |                                  |   |                   |              |    |         |
|---------|---------------|------|-------|-------------|----------------------------------|---|-------------------|--------------|----|---------|
|         |               | Help | olbox |             |                                  |   |                   | (            | 50 | Sierra  |
|         | Setup         |      | 200   |             | 10111-000-000-000-000-000-000-00 | - | -1. (0. 000 Page) |              |    |         |
|         | DEVICES       | •    | 1P.   | ADDRESS     | MAC ADDRESS                      |   | FAVORITE          | CONNECTIVITY | í. |         |
| F       | rotoNode      |      | 193   | 2.168.3.110 | 00:50:4E:10:2C:92                | 2 | *                 | •            |    | Connect |
|         |               |      |       |             |                                  |   |                   |              |    |         |
|         |               |      |       |             |                                  |   |                   |              |    |         |
|         |               |      |       |             |                                  |   |                   |              |    |         |
|         |               |      |       |             |                                  |   |                   |              |    |         |
|         |               |      |       |             |                                  |   |                   |              |    |         |
|         |               |      |       |             |                                  |   |                   |              |    |         |
|         |               |      |       |             |                                  |   |                   |              |    |         |
|         |               |      |       |             |                                  |   |                   |              |    |         |
|         |               |      |       |             |                                  |   |                   |              |    |         |
|         |               |      |       |             |                                  |   |                   |              |    |         |
|         |               |      |       |             |                                  |   |                   |              |    |         |
|         |               |      |       |             |                                  |   |                   |              |    |         |
|         |               |      |       |             |                                  |   |                   |              |    |         |
|         |               |      |       |             |                                  |   |                   |              |    |         |
|         |               |      |       |             |                                  |   |                   |              |    |         |
|         |               |      |       |             | <br>                             |   |                   |              |    |         |

• Correct IP Address(es) by right clicking the settings icon in and changing the IP Address.

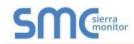

## Appendix A.2. Viewing Diagnostic information

- Type the IP Address of the ProtoNode into the web browser or use the FieldServer Toolbox to connect to the ProtoNode.
- Click on Diagnostics and Debugging Button, then click on view, and then on connections.
- If there are any errors showing on the Connection page, please refer to Appendix A.3 for the relevant wiring and settings.

| Vavigation                               |      | Connections          |        |        |         |         |        |  |  |  |
|------------------------------------------|------|----------------------|--------|--------|---------|---------|--------|--|--|--|
| <ul> <li>About</li> <li>Setup</li> </ul> | -    | Overview Connections |        |        |         |         |        |  |  |  |
| View<br>Connections                      | Inde |                      | Tx Msg | Rx Msg | Tx Char | Rx Char | Errors |  |  |  |
| · S1 - MODBUS_RTU                        | 0    | S1-<br>MODBUS RTU    | 0      | 0      | 0       | 0       | 0      |  |  |  |
| N1 - BACnet_IP     Data Arrays           | 1    | N1 - BACnet_IP       | 0      | 0      | 0       | 0       | 0      |  |  |  |
| <ul> <li>User Messages</li> </ul>        |      |                      |        |        |         |         |        |  |  |  |
| * User Messages                          |      |                      |        |        |         |         |        |  |  |  |

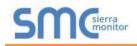

#### Appendix A.3. Check Wiring and Settings

- No COMS on Modbus RTU side. If Tx/Rx are not flashing rapidly then there is a COM issue on the Modbus side. To fix this problem, check the following:
  - Visual observations of LEDs on ProtoNode (Appendix A.7)
  - Check baud rate, parity, data bits, stop bits
  - Check Modbus device address
  - Verify wiring
  - Verify Modbus device is connected to the same subnet as the ProtoNode
  - Verify the Modbus device was discovered in Web Configurator (Section 4.2)
- Field COM problems:
  - Visual observations of LEDs on ProtoNode (Appendix A.7)
  - Check dipswitch settings (using correct baud rate and device instance)
  - Verify IP Address setting
  - Verify wiring

# NOTE: If the problem still exists, a Diagnostic Capture needs to be taken and sent to technical support. (Appendix A.4)

#### Appendix A.4. Take Diagnostic Capture With the FieldServer Utilities

- Once the Diagnostic Capture is complete, email it to <u>PKCHTsupport@spx.com</u>. The Diagnostic Capture will accelerate diagnosis of the problem.
- Ensure that FieldServer Toolbox is Loaded on the PC that is currently being used, or download FieldServer-Toolbox.zip on the Sierra Monitor Corporation webpage, under Customer Care-Resource Center, Software Downloads: <u>http://www.sierramonitor.com/customer-care/resource-center?filters=software-downloads</u>
- Extract the executable file and complete the installation.

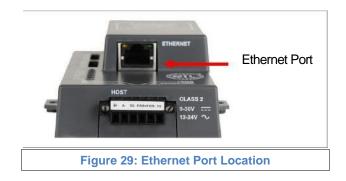

- Disable any wireless Ethernet adapters on the PC/Laptop.
- Disable firewall and virus protection software if possible.
- Connect a standard Cat5 Ethernet cable between the PC and ProtoNode.
- Double click on the FS Toolbox Utility.

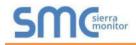

•

# Step 1: Take a Log

• Click on the diagnose icon of the desired device

| sm | FieldServer Toolb | юх         |               |                   |          |              |           |
|----|-------------------|------------|---------------|-------------------|----------|--------------|-----------|
|    | FieldSer<br>Setup | ver Toolbo | ×             |                   |          | S            | M         |
| Ì. | DEVICES           | ÷          | IP ADDRESS    | MAC ADDRESS       | FAVORITE | CONNECTIVITY |           |
| Γ  | ProtoNode         |            | 192.168.3.110 | 00:50:4E:10:2C:92 | *        | •            | Connect Q |
|    |                   |            |               |                   |          |              |           |
|    |                   |            |               |                   |          |              |           |
|    |                   |            |               |                   |          |              |           |
|    |                   |            |               |                   |          |              |           |
|    |                   |            |               |                   |          |              |           |
|    |                   |            |               |                   |          |              |           |
|    |                   |            |               |                   |          |              |           |
|    |                   |            |               |                   |          |              |           |
|    |                   |            |               |                   |          |              |           |
|    |                   |            |               |                   |          |              |           |
|    |                   |            |               |                   |          |              |           |
|    |                   |            |               |                   |          |              |           |
|    |                   |            |               |                   |          |              |           |

#### o Select full Diagnostic

| DEVICES  DEVICE Diagnostics FAVORITE CONNECTIVITY                                                                                                    | FieldServer Too<br>Setup Help | lbox                                                                                                    |        | S | Sierra  |
|----------------------------------------------------------------------------------------------------|-------------------------------|----------------------------------------------------------------------------------------------------|--------|---|---------|
| ProtoNode     Device Diagnostics       ProtoNode     192.168.3.110       Diagnostic Test     Full Diagnostic       Set capture perit Senial Capture     Start Diagnostic       Image: Timestamp each character     Enable Message logging       Show advanced options     Start Diagnostic       Open Containing Felder     Open Containing Felder |                               | Device Diagnostics                                                                                              | FAVORE |   |         |
| Diagnostic Test Full Diagnostic<br>Set capture peri Seral Capture<br>Full Disgnostic<br>Timestamp each character<br>Enable Message logging<br>Show advanced options<br>Start Diagnostic<br>Open Containing Folder                                                                                                    |                               | Device Diagnostics                                                                                              | *      | • | Connect |
| Set Capture peri Cerial Capture  Timestamp each character  Enable Message logging  Show advanced options  Start Diagnostic  Open Containing Folder                                                                                                    |                               | ProtoNode 192.168.3.110                                                                                         |        |   |         |
| Open Containing Folder                                                                                                    |                               | Snap Shot<br>Set capture peri Geral Capture<br>Fri Capture<br>Imestamp each character<br>Enable Message logging |        |   |         |
|                                                                                                    |                               | Start Diagnostic                                                                                                |        |   |         |
| Close                                                                                                    |                               | Open Containing Folder                                                                                          |        |   |         |
|                                                                                                    |                               | Close                                                                                                    |        |   |         |
|                                                                                                    |                               |                                                                                                    |        |   |         |

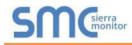

**NOTE:** If desired, the default capture period can be changed.

o Click on "Start Diagnostic"

| <sup>smc</sup> FieldServer Toolbox |                                              |                       |
|------------------------------------|----------------------------------------------|-----------------------|
| FieldServer Tool                   | box                                          | SMGsierra             |
| DEVICES +                          | The Device Diagnostics                       | FAVORITE CONNECTIVITY |
| ProtoNode                          | Device Diagnostics                           | 🗶 🔹 Connect. 📿 -4-    |
|                                    | ProtoNode 192.168.3.110                      |                       |
|                                    | Diagnostic Test Full Diagnostic 🔹            |                       |
|                                    | Set capture period 0:05:00                   |                       |
|                                    | Timestamp each character                     |                       |
|                                    | Enable Message logging Show advanced options |                       |
|                                    |                                              |                       |
|                                    | Start Diagnostic                             |                       |
|                                    | Open Containing Folder                       |                       |
|                                    | Close                                        |                       |
|                                    | I                                            | 1                     |
|                                    |                                              |                       |
|                                    |                                              |                       |
|                                    |                                              |                       |

o Wait for Capture period to finish, then the Diagnostic Test Complete window will appear

#### Step 2: Send Log

0

.

 $\circ$   $\,$  Once the Diagnostic test is complete, a .zip file will be saved on the PC  $\,$ 

| FieldServer Toolbo   | ж            |                                                                                         |                                                                       |        |          |              |         |
|----------------------|--------------|-----------------------------------------------------------------------------------------|-----------------------------------------------------------------------|--------|----------|--------------|---------|
| FieldServ            |              | box                                                                                     |                                                                       |        |          | C            | Sierra  |
|                      | Help         | ST Device Diagnostics                                                                   |                                                                       | 3      |          |              |         |
| DEVICES<br>ProtoNode | ÷            | Devi                                                                                    | ce Diagnostics                                                        |        | FAVORITE | CONNECTIVITY | Connect |
|                      |              | ProtoNode                                                                               | 192.168.3.110                                                         |        |          |              |         |
|                      | sine Diagnos | stic Test Complete                                                                      | l Dianaaka                                                            |        |          |              |         |
|                      |              | Diagnostic test completed a<br>Diagnostic 2015-02-18 12-2<br>Do you want to open the co | nd the results have been added to<br>Saip<br>ntaining folder?<br>Open | Cancel |          |              |         |
|                      |              | -                                                                                       | Start Diagnostic<br>en Containing Folder                              |        |          |              |         |
|                      |              |                                                                                         | Close                                                                 |        |          |              |         |
|                      |              |                                                                                         |                                                                       |        |          |              |         |
|                      |              |                                                                                         |                                                                       |        |          |              |         |
|                      |              |                                                                                         |                                                                       |        |          |              |         |

 $\circ$   $\,$  Choose open to launch explorer and have it point directly at the correct folder

Send the Diagnostic zip file to PKCHTsupport@spx.com

```
        Diagnostic_2014-07-17_20-15.zip
        2014/07/17 20:16
        zip Archive
        676 KB
```

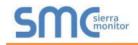

#### Appendix A.5. Update Firmware

To load a new version of the firmware, follow these instructions:

- 1. Extract and save the new file onto the local PC.
- Open a web browser and type the IP Address of the FieldServer in the address bar. NOTE: Default IP Address is 192.168.1.24

**NOTE:** Use the FS Toolbox utility if you do not know the IP Address (Appendix A.1)

- 3. Click on the "Diagnostics & Debugging" button.
- 4. In the Navigation Tree on the left hand side, do the following:
  - a. Click on "Setup"
  - b. Click on "File Transfer"
  - c. Click on the "Firmware" tab
- 5. In the Firmware tab, click on "Choose Files" and select the firmware file extracted in step 1.
- 6. Click on the orange "Submit" button.
- 7. When the download is complete, click on the "System Restart" button.

#### Appendix A.6. BACnet: Setting Network\_Number for more than one ProtoNode on Subnet

For both BACnet MS/TP and BACnet/IP, if more than one ProtoNode is connected to the same subnet, they must be assigned unique Network\_Number values.

On the main Web Configuration screen, update the Network Number with the "network\_nr" field and click submit. The default value is 50.

| MC               |                                                                                              |       |        |  |
|------------------|----------------------------------------------------------------------------------------------|-------|--------|--|
| Configuration Pa | rameters                                                                                     |       |        |  |
| Parameter Name   | Parameter Description                                                                        | Value |        |  |
| mod_baud_rate    | Modbus RTU Baud Rate<br>This sets the Modbus RTU baud rate.<br>(3600/19200/28400/57600)      | 9600  | Submit |  |
| mod_parity       | Modbus RTU Parity<br>This sets the Modbus RTU parity.<br>(Nane/Even/Odd)                     | None  | Submit |  |
| mod_data_bits    | Modbus RTU Data Bibs<br>This sets the Modbus RTU data bits.<br>(7  or  g)                    | 8     | Submit |  |
| mod_stop_bits    | Modbus RTU Stop Bits<br>This sets the Modbus RTU stop bits.<br>(1 or 2)                      | 1     | Submit |  |
| network_nr       | BACnet. Network Number<br>This sets the BACnet network number of the Gateway.<br>(1 - 65535) | 50    | Submit |  |
|                  | BACnet Node Offset<br>This is used to set the BACnet device instance.                        |       |        |  |

#### Appendix A.7. LED Diagnostics for Communications Between ProtoNode and Devices

Please see the diagram below for ProtoNode FPC-N34 and FPC-N35 LED Locations.

|     | Diagnostic LEDs                                                                                                    |
|-----|----------------------------------------------------------------------------------------------------|
|     |                                                                                                    |
|     |                                                                                                    |
| Tag | Description                                                                                                    |
| SPL | The SPL LED will light if the unit is not getting a response from one or more of the configured devices.<br>For LonWorks units, LED will light until the unit is commissioned on the LonWorks network.                                                                                                    |
| RUN | The RUN LED will start flashing 20 seconds after power indicating normal operation.                                                                                                    |
| ERR | The SYS ERR LED will go on solid 15 seconds after power up. It will turn off after 5 seconds. A steady red light will indicate there is a system error on the unit. If this occurs, immediately report the related "system error" shown in the error screen of the GUI interface to support for evaluation. |
| RX  | If socket protocol is serial, the RX LED will flash when a message is received on the host port.<br>If socket protocol is Ethernet, this LED is not used.                                                                                                    |
| тх  | If socket protocol is serial, the TX LED will flash when a message is sent on the host port. If socket protocol is Ethernet, this LED is not used.                                                                                                    |
| PWR | This is the power light and should show steady green at all times when the unit is powered.                                                                                                    |
|     | Figure 31: Diagnostic LEDs                                                                                                    |

#### Appendix A.8. Passwords

Access to the ProtoNode can be restricted by enabling a password. There are 2 access levels defined by 2 account names: Admin and User.

- The Admin account has unrestricted access to the ProtoNode.
- The User account can view any ProtoNode information, but cannot make any changes or restart the ProtoNode.

The password needs to be a minimum of eight characters and is case sensitive.

If the password is lost, click cancel on the password authentication popup window, and email the password recovery token to <u>PKCHTsupport@spx.com</u> to receive a temporary password from the customer support team. Access the ProtoNode to set a new password.

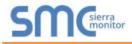

# Appendix B. Vendor Information

**NOTE:** All Modbus TCP/IP registers are the same as the Modbus RTU registers for the serial device. If this point list is needed, contact the OEM. The Modbus TCP/IP node address of the device is also the same as the Modbus RTU node address.

### Appendix B.1. ENVI Modbus RTU Mappings to BACnet, Metasys N2, Modbus TCP/IP and LonWorks

| Point Name                | BACnet<br>Object<br>Type | BACnet<br>Object<br>ID | N2<br>Data<br>Type | N2<br>Point<br>Address | Lon Name             | Lon SNVT         | Data Array<br>Name | Offset |
|---------------------------|--------------------------|------------------------|--------------------|------------------------|----------------------|------------------|--------------------|--------|
| State                     | AI                       | 1                      | AI                 | 1                      | nvoState_XXX         | SNVT_count_inc_f | DA_Byt_XXX         | 0      |
| Supply Temp               | AI                       | 2                      | AI                 | 2                      | nvoSupplyTmp_XXX     | SNVT_count_inc_f | DA_Byt_XXX         | 1      |
| Return Temp               | AI                       | 3                      | AI                 | 3                      | nvoReturnTmp_XXX     | SNVT_count_inc_f | DA_Byt_XXX         | 2      |
| DHW Temp                  | AI                       | 4                      | AI                 | 4                      | nvoDHWTmp_XXX        | SNVT_count_inc_f | DA_Byt_XXX         | 3      |
| Header Temp               | AI                       | 5                      | AI                 | 5                      | nvoHeaderTmp_XXX     | SNVT_count_inc_f | DA_Byt_XXX         | 4      |
| Firing Rate               | AI                       | 6                      | AI                 | 6                      | nvoFiringRat_XXX     | SNVT_lev_percent | DA_Byt_XXX         | 5      |
| Flue Gas Temp             | AI                       | 7                      | AI                 | 7                      | nvoFluGasTmp_XXX     | SNVT_count_inc_f | DA_Byt_XXX         | 6      |
| HX Temp                   | AI                       | 8                      | AI                 | 8                      | nvoHXTmp_XXX         | SNVT_count_inc_f | DA_Byt_XXX         | 7      |
| Outside Temp              | AI                       | 9                      | AI                 | 9                      | nvoOutsidTmp_XXX     | SNVT_count_inc_f | DA_Byt_XXX         | 8      |
| Flame Signal              | AI                       | 10                     | AI                 | 10                     | nvoFlameSig_XXX      | SNVT_count_inc_f | DA_Byt_XXX         | 9      |
| CH Setpoint               | AV                       | 11                     | AO                 | 11                     | nvi/nvoCHSP_XXX      | SNVT_count_inc_f | DA_Byt_XXX         | 10     |
| DHW Setpoint              | AV                       | 12                     | AO                 | 12                     | nvi/nvoDHWSP_XXX     | SNVT_count_inc_f | DA_Byt_XXX         | 11     |
| Boiler Operation          | AV                       | 13                     | AO                 | 13                     | nvi/nvoBlrOpera_XXX  | SNVT_count_inc_f | DA_Byt_XXX         | 12     |
| High Outdoor Air Temp     | AV                       | 14                     | AO                 | 14                     | nvi/nvoHiOATmp_XXX   | SNVT_count_inc_f | DA_Byt_XXX         | 13     |
| Min Outdoor Air Setpoint  | AV                       | 15                     | AO                 | 15                     | nvi/nvoMinOASP_XXX   | SNVT_count_inc_f | DA_Byt_XXX         | 14     |
| Low Outdoor Air Temp      | AV                       | 16                     | AO                 | 16                     | nvi/nvoLoOATmp_XXX   | SNVT_count_inc_f | DA_Byt_XXX         | 15     |
| Max Outdoor Air Setpoint  | AV                       | 17                     | AO                 | 17                     | nvi/nvoMaxOASP_XXX   | SNVT_count_inc_f | DA_Byt_XXX         | 16     |
| Outdoor Air Shutdown Temp | AV                       | 18                     | AO                 | 18                     | nvi/nvoOAShtdnTp_XXX | SNVT_count_inc_f | DA_Byt_XXX         | 17     |
| Night Setback             | AV                       | 19                     | AO                 | 19                     | nvi/nvoNightStbk_XXX | SNVT_count_inc_f | DA_Byt_XXX         | 18     |
| Error Code                | AI                       | 20                     | AI                 | 20                     | nvoErrorCode_XXX     | SNVT_count_inc_f | DA_Byt_XXX         | 19     |
| Analog In                 | AI                       | 21                     | AI                 | 21                     | nvoAnalogIn_XXX      | SNVT_volt        | DA_Byt_XXX         | 20     |
| Analog Out                | AI                       | 22                     | AI                 | 22                     | nvoAnalogOut_XXX     | SNVT_volt        | DA_Byt_XXX         | 21     |
| Ignitions                 | AI                       | 23                     | AI                 | 23                     | nvolgnitions_XXX     | SNVT_count_inc_f | DA_U16_XXX         | 11     |
| Burner High Hours         | AI                       | 24                     | AI                 | 24                     | nvoBrnrHiHrs_XXX     | SNVT_time_hour   | DA_U16_XXX         | 12     |
| Burner Medium Hours       | AI                       | 25                     | AI                 | 25                     | nvoBrnrMdHrs_XXX     | SNVT_time_hour   | DA_U16_XXX         | 13     |
| Burner Low Hours          | AI                       | 26                     | AI                 | 26                     | nvoBrnrLoHrs_XXX     | SNVT_time_hour   | DA_U16_XXX         | 14     |

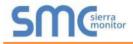

|                   |    |    |    | -  |                  |                  |            |    |
|-------------------|----|----|----|----|------------------|------------------|------------|----|
| Water Level       | BI | 27 | DI | 27 | nvoWaterLvl_XXX  | SNVT_switch      | DA_Bit_XXX | 0  |
| Low Gas Pressure  | BI | 28 | DI | 28 | nvoLoGasPrs_XXX  | SNVT_switch      | DA_Bit_XXX | 1  |
| Air Pressure      | BI | 29 | DI | 29 | nvoAirPrs_XXX    | SNVT_switch      | DA_Bit_XXX | 2  |
| Blocked Flue      | BI | 30 | DI | 30 | nvoBlckdFlue_XXX | SNVT_switch      | DA_Bit_XXX | 3  |
| CH Pump           | BI | 31 | DI | 31 | nvoCHPump_XXX    | SNVT_switch      | DA_Bit_XXX | 4  |
| DHW Pump          | BI | 32 | DI | 32 | nvoDHWPump_XXX   | SNVT_switch      | DA_Bit_XXX | 5  |
| Air Damper        | BI | 33 | DI | 33 | nvoAirDamper_XXX | SNVT_switch      | DA_Bit_XXX | 6  |
| High Gas Pressure | BI | 34 | DI | 34 | nvoHiGasPrs_XXX  | SNVT_switch      | DA_Bit_XXX | 7  |
| ET Error Number   | AI | 35 | AI | 35 | nvoETErrNum_XXX  | SNVT_count_inc_f | DA_Byt_XXX | 23 |
| ET Supply Temp    | AI | 36 | AI | 36 | nvoETSupTmp_XXX  | SNVT_count_inc_f | DA_Byt_XXX | 24 |
| ET Return Temp    | AI | 37 | AI | 37 | nvoETRetTmp_XXX  | SNVT_count_inc_f | DA_Byt_XXX | 25 |
| ET DHW Temp       | AI | 38 | AI | 38 | nvoETDHWTmp_XXX  | SNVT_count_inc_f | DA_Byt_XXX | 26 |
| ET Flue Gas Temp  | AI | 39 | AI | 39 | nvoETFluGsTp_XXX | SNVT_count_inc_f | DA_Byt_XXX | 27 |
| ET HX Temp        | AI | 40 | AI | 40 | nvoETHXTmp_XXX   | SNVT_count_inc_f | DA_Byt_XXX | 28 |
| ET Outside Temp   | AI | 41 | AI | 41 | nvoETOtsdTmp_XXX | SNVT_count_inc_f | DA_Byt_XXX | 29 |
| Boiler State      | AI | 42 | AI | 42 | nvoBlrState_XXX  | SNVT_count_inc_f | DA_Byt_XXX | 38 |
| Frost Protection  | BI | 43 | DI | 43 | nvoFrstPrtct_XXX | SNVT_switch      | DA_Bit_XXX | 8  |
| DHW Mode          | BI | 44 | DI | 44 | nvoDHWMode_XXX   | SNVT_switch      | DA_Bit_XXX | 9  |
| CH Mode           | BI | 45 | DI | 45 | nvoCHMode_XXX    | SNVT_switch      | DA_Bit_XXX | 10 |
| ET Month          | AI | 46 | AI | 46 | nvoETMonth_XXX   | SNVT_count_inc_f | DA_Byt_XXX | 31 |
| ET Day            | AI | 47 | AI | 47 | nvoETDay_XXX     | SNVT_count_inc_f | DA_Byt_XXX | 32 |
| ET Year           | AI | 48 | AI | 48 | nvoETYear_XXX    | SNVT_count_inc_f | DA_Byt_XXX | 33 |
| ET Hours          | AI | 49 | AI | 49 | nvoETHrs_XXX     | SNVT_count_inc_f | DA_Byt_XXX | 34 |
| ET Minutes        | AI | 50 | AI | 50 | nvoETMinutes_XXX | SNVT_count_inc_f | DA_Byt_XXX | 35 |
| ET Day Count High | AI | 51 | AI | 51 | nvoETDyCntHi_XXX | SNVT_count_inc_f | DA_Byt_XXX | 36 |
| ET Day Count Low  | AI | 52 | AI | 52 | nvoETDyCntLo_XXX | SNVT_count_inc_f | DA_Byt_XXX | 37 |
| ET Run Hours      | AI | 53 | AI | 53 | nvoETRunHrs_XXX  | SNVT_time_hour   | DA_U16_XXX | 23 |

## NOTES:

 "State" Codes: 1=resetting; 2=standby, waiting for demand; 3=relay circuit check; 4=relay circuit check; 5=pre-purging; 6=pre-purging; 7=preignition with gas valve closed; 8=ignition with gas valve open; 9=burning; 10=post purging; 11=post purging; 12=post pumping for CH; 13=pumping for CH; 14=post pumping for DHW; 15=pumping for DHW; 16=error handling (locking); 17=error handling (blocking0; 18=restartin g burner control; 19=error handling; 20=error handling; 21=error handling

2) "Flame Signal" Codes: 0=no flame; 128=flame

3) "Boiler Operation" Codes: 0=boiler off & pump off; 1=boiler on & pump auto control; 2=boiler off & pump constantly on; 3=boiler on & pump constantly on

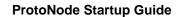

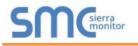

4) "Error Code" Codes: 1=ignition failure; 4=max ΔT exceeded; 5=internal error gas valve relay; 6=internal error safety relay; 7=rapid rise outlet temperature; 8=fan wrong speed; 10=internal error E2PROM signal; 11=UV sensor defect; 12=internal error E2PROM error; 15=rapid rise inlet temperature; 16=internal error 16; 17=rapid rise HX temperature; 18=high limit; 20=late flame; 21=early flame; 24=flame failure; 25=air switch not open; 26=air switch not close; 30=low water level (ENVI versions 01BD, BD71, and 49A7) or internal error 30 (ENVI versions 6999 and 79F2); 31=low gas pressure (ENVI versions 01BD, BD71, and 49A7) or internal error 31 (ENVI versions 6999 and 79F2); 32=high gas pressure (ENVI versions 01BD, BD71, and 49A7) or internal error 32 (ENVI versions 6999 and 79F2); 35=internal error 35 (ENVI versions 01BD, BD71, and 49A7) or high flue temperature (ENVI versions 6999 and 79F2); 36=internal error 36 (ENVI versions 01BD, BD71, and 49A7) or false flame (ENVI versions 6999 and 79F2); 37=internal error 37 (ENVI versions 01BD, BD71, and 49A7) or low water level (ENVI versions 6999 and 79F2); 38=high flue temperature (ENVI versions 01BD, BD71, and 49A7) or low gas pressure (ENVI versions 6999 and 79F2); 39=false flame (ENVI versions 01BD, BD71, and 49A7) or blocked flue (ENVI versions 6999 and 79F2); 40=blocked flue (ENVI versions 01BD, BD71, and 49A7) or high inlet temperature (ENVI versions 6999 and 79F2); 41=high inlet temperature (ENVI versions 01BD, BD71, and 49A7) or reverse flow in/out (ENVI versions 6999 and 79F2); 42=reverse flow in/out (ENVI versions 01BD, BD71, and 49A7) or N/A (ENVI versions 6999 and 79F2); 43=N/A (ENVI versions 01BD, BD71, and 49A7) or no ground 60 hertz error (ENVI versions 6999 and 79F2); 44=no ground 60 hertz error (ENVI versions 01BD, BD71, and 49A7) or line neutral reverse (ENVI versions 6999 and 79F2); 45-line neutral reverse (ENVI versions 01BD, BD71, and 49A7) or line frequency error (ENVI versions 6999 and 79F2); 46=line frequency error (ENVI versions 01BD, BD71, and 49A7) or faulty ground (ENVI versions 6999 and 79F2); 47=faulty ground (ENVI versions 01BD, BD71, and 49A7) or internal error 47 (ENVI versions 6999 and 79F2); 48=internal error 47 (ENVI versions 01BD, BD71, and 49A7) or wrong boiler type (ENVI versions 6999 and 79F2); 49=wrong boiler type (ENVI versions 01BD, BD71, and 49A7) or rapid rise HX error (ENVI versions 6999 and 79F2); 50=rapid rise HX error (ENVI versions 01BD, BD71, and 49A7) or N/A (ENVI versions 6999 and 79F2); 51=N/A (ENVI versions 01BD, BD71, and 49A7) or outlet temperature sensor open (ENVI versions 6999 and 79F2); 52=outlet temperature sensor open (ENVI versions 01BD, BD71, and 49A7) or inlet temperature sensor open (ENVI versions 6999 and 79F2); 53=inlet temperature sensor open (ENVI versions 01BD, BD71, and 49A7) or N/A (ENVI versions 6999 and 79F2); 55=N/A (ENVI versions 01BD, BD71, and 49A7) or DHW temperature sensor open (ENVI versions 6999 and 79F2); 56=DHW temperature sensor open (ENVI versions 01BD, BD71, and 49A7) or HX temperature sensor open (ENVI versions 6999 and 79F2); 57=HX temperature sensor open (ENVI versions 01BD, BD71, and 49A7) or flue temperature sensor open (ENVI versions 6999 and 79F2); 58=flue temperature sensor open (ENVI versions 01BD, BD71, and 49A7) or N/A (ENVI versions 6999 and 79F2); 59=N/A (ENVI versions 01BD, BD71, and 49A7) or outlet temperature sensor short (ENVI versions 6999 and 79F2); 60=outlet temperature sensor short (ENVI versions 01BD, BD71, and 49A7) or inlet temperature sensor short (ENVI versions 6999 and 79F2); 61=inlet temperature sensor short (ENVI versions 01BD, BD71, and 49A7) or N/A (ENVI versions 6999 and 79F2); 63=N/A (ENVI versions 01BD, BD71, and 49A7) or DHW temperature sensor short (ENVI versions 6999 and 79F2); 64=DHW temperature sensor short (ENVI versions 01BD, BD71, and 49A7) or HX temperature sensor short (ENVI versions 6999 and 79F2); 65=HX temperature sensor short (ENVI versions 01BD, BD71, and 49A7) or flue temperature sensor short (ENVI versions 6999 and 79F2); 66=flue temperature sensor short (ENVI versions 01BD, BD71, and 49A7) or internal error 66 (ENVI versions 6999 and 79F2); 67=internal error 66 (ENVI versions 01BD, BD71, and 49A7) or high gas pressure (ENVI versions 6999 and 79F2); 68=IF communication failure; 69=header sensor open; 70=header sensor short; 71=rapid rise error

# Appendix B.2. LOVE Modbus RTU Mappings to BACnet, Metasys N2, Modbus TCP/IP and LonWorks

| Point Name                       | BACnet<br>Object<br>Type | BACnet<br>Object<br>ID | N2<br>Data<br>Type | N2<br>Point<br>Address | Lon Name             | Lon SNVT         | Data Array<br>Name | Offset |
|----------------------------------|--------------------------|------------------------|--------------------|------------------------|----------------------|------------------|--------------------|--------|
| Process Value                    | AI                       | 1                      | AI                 | 1                      | nvoProcVal_XXX       | SNVT_count_inc_f | DA_U16_XXX         | 0      |
| Setpoint                         | AV                       | 2                      | AO                 | 2                      | nvi/nvoSetpoint_XXX  | SNVT_count_inc_f | DA_U16_XXX         | 1      |
| Upper-Limit of Temp Range        | AI                       | 3                      | AI                 | 3                      | nvoUpLmTpRng_XXX     | SNVT_count_inc_f | DA_U16_XXX         | 2      |
| Lower-Limit of Temp Range        | AI                       | 4                      | AI                 | 4                      | nvoLoLmTpRng_XXX     | SNVT_count_inc_f | DA_U16_XXX         | 3      |
| Control Method                   | AV                       | 5                      | AO                 | 5                      | nvi/nvoCtrlMethd_XXX | SNVT_count_inc_f | DA_U16_XXX         | 4      |
| PB Proportional Band             | AV                       | 6                      | AO                 | 6                      | nvi/nvoPB_PrpBnd_XXX | SNVT_count_inc_f | DA_U16_XXX         | 5      |
| Ti Integral Time                 | AV                       | 7                      | AO                 | 7                      | nvi/nvoTiIntegTm_XXX | SNVT_count_inc_f | DA_U16_XXX         | 6      |
| Td Derivative Time               | AV                       | 8                      | AO                 | 8                      | nvi/nvoTdDerTime_XXX | SNVT_count_inc_f | DA_U16_XXX         | 7      |
| Output Value                     | AV                       | 9                      | AO                 | 9                      | nvi/nvoOutputVal_XXX | SNVT_lev_percent | DA_U16_XXX         | 8      |
| Upper-Limit Regulation           | AV                       | 10                     | AO                 | 10                     | nvi/nvoUpLimReg_XXX  | SNVT_count_inc_f | DA_U16_XXX         | 9      |
| Lower-Limit Regulation           | AV                       | 11                     | AO                 | 11                     | nvi/nvoLoLimReg_XXX  | SNVT_count_inc_f | DA_U16_XXX         | 10     |
| Analog Decimal Setting           | AV                       | 12                     | AO                 | 12                     | nvi/nvoAnaDecSet_XXX | SNVT_count_inc_f | DA_U16_XXX         | 11     |
| PID Parameter Selection          | AV                       | 13                     | AO                 | 13                     | nvi/nvoPIDPrmSel_XXX | SNVT_count_inc_f | DA_U16_XXX         | 12     |
| SV Value                         | AV                       | 14                     | AO                 | 14                     | nvi/nvoSVValue_XXX   | SNVT_count_inc_f | DA_U16_XXX         | 13     |
| Alarm 1 Type                     | AV                       | 15                     | AO                 | 15                     | nvi/nvoAlm1Type_XXX  | SNVT_count_inc_f | DA_U16_XXX         | 14     |
| Alarm 2 Type                     | AV                       | 16                     | AO                 | 16                     | nvi/nvoAlm2Type_XXX  | SNVT_count_inc_f | DA_U16_XXX         | 15     |
| Alarm 3 Type                     | AV                       | 17                     | AO                 | 17                     | nvi/nvoAlm3Type_XXX  | SNVT_count_inc_f | DA_U16_XXX         | 16     |
| Upper-Limit Alarm 1              | AV                       | 18                     | AO                 | 18                     | nvi/nvoUpLimAlm1_XXX | SNVT_count_inc_f | DA_U16_XXX         | 17     |
| Lower-Limit Alarm 1              | AV                       | 19                     | AO                 | 19                     | nvi/nvoLoLimAlm1_XXX | SNVT_count_inc_f | DA_U16_XXX         | 18     |
| Upper-Limit Alarm 2              | AV                       | 20                     | AO                 | 20                     | nvi/nvoUpLimAlm2_XXX | SNVT_count_inc_f | DA_U16_XXX         | 19     |
| Lower-Limit Alarm 2              | AV                       | 21                     | AO                 | 21                     | nvi/nvoLoLimAlm2_XXX | SNVT_count_inc_f | DA_U16_XXX         | 20     |
| Upper-Limit Alarm 3              | AV                       | 22                     | AO                 | 22                     | nvi/nvoUpLimAlm3_XXX | SNVT_count_inc_f | DA_U16_XXX         | 21     |
| Lower-Limit Alarm 3              | AV                       | 23                     | AO                 | 23                     | nvi/nvoLoLimAlm3_XXX | SNVT_count_inc_f | DA_U16_XXX         | 22     |
| Setting Lock Status              | AV                       | 24                     | AO                 | 24                     | nvi/nvoSetLkStat_XXX | SNVT_count_inc_f | DA_U16_XXX         | 23     |
| Communication Write-in Selection | AI                       | 25                     | AI                 | 25                     | nvoComWrinSI_XXX     | SNVT_count_inc_f | DA_U16_XXX         | 24     |
| Temp Unit Display Selection      | BV                       | 26                     | DO                 | 26                     | nvi/nvoTmpUnit_XXX   | SNVT_switch      | DA_U16_XXX         | 25     |
| Control RUN/STOP Setting         | BV                       | 27                     | DO                 | 27                     | nvi/nvoCtrRnStSt_XXX | SNVT_switch      | DA_U16_XXX         | 26     |
| STOP Setting for PID             | BV                       | 28                     | DO                 | 28                     | nvi/nvoStpSetPID_XXX | SNVT_switch      | DA_U16_XXX         | 27     |
| Temp STOP for PID                | BV                       | 29                     | DO                 | 29                     | nvi/nvoTmpStpPID_XXX | SNVT_switch      | DA_U16_XXX         | 28     |
| PV Unstable                      | AI                       | 30                     | AI                 | 30                     | nvoPV_Unstbl_XXX     | SNVT_count_inc_f | DA_U16_XXX         | 29     |
| Re-initialize                    | AI                       | 31                     | AI                 | 31                     | nvoRe_init_XXX       | SNVT_count_inc_f | DA_U16_XXX         | 30     |

| PV Value for Error 0002H     | AI | 32 | AI | 32 | nvoPVValEr2H_XXX | SNVT_count_inc_f | DA_U16_XXX | 31 |
|------------------------------|----|----|----|----|------------------|------------------|------------|----|
| Input Sensor Did Not Connect | AI | 33 | AI | 33 | nvoInSnNoCnc_XXX | SNVT_count_inc_f | DA_U16_XXX | 32 |
| PV Value for error 0003H     | AI | 34 | AI | 34 | nvoPVValEr3H_XXX | SNVT_count_inc_f | DA_U16_XXX | 33 |
| Input Signal Error           | AI | 35 | AI | 35 | nvoInSigErr_XXX  | SNVT_count_inc_f | DA_U16_XXX | 34 |
| PV Value for Error 0004H     | AI | 36 | AI | 36 | nvoPVValEr4H_XXX | SNVT_count_inc_f | DA_U16_XXX | 35 |
| Over Input Range             | AI | 37 | AI | 37 | nvoOvrInRng_XXX  | SNVT_count_inc_f | DA_U16_XXX | 36 |
| ADC Fail                     | AI | 38 | AI | 38 | nvoADC_Fail_XXX  | SNVT_count_inc_f | DA_U16_XXX | 37 |
| PV Value for Error 0006H     | AI | 39 | AI | 39 | nvoPVValEr6H_XXX | SNVT_count_inc_f | DA_U16_XXX | 38 |
| EEPROM Read/Write error      | AI | 40 | AI | 40 | nvoEEPROMErr_XXX | SNVT_count_inc_f | DA_U16_XXX | 39 |

#### NOTES:

1) "Process Value" Codes: XXX.X=actual value; 8002H=initial process; 8003H=temperature sensor is not connected; 8004H=temperature sensor input error; 8006H=Cannot get temperature value. ADC input error; 8007H=Memory read/write error.

2) "Control Mode" Codes: 0=PID; 1=On/Off; 2=manual tuning; 3=PID program control

3) "Alarm Types" Codes: 0=alarm function disabled; 1=deviation upper- and lower-limit; 2=deviation upper-limit; 3=deviation lower-limit; 4=reverse deviation upper- and lower-limit; 5=absolute value upper- and lower-limit; 6=absolute value upper-limit; 7=absolute value lower-limit; 8=deviation upper- and lower-limit with standby sequence; 9=deviation upper-limit with standby sequence; 10=deviation lower-limit with standby sequence; 11=hysteresis upper-limit alarm output; 12=hysteresis lower-limit alarm output; and 13=CT alarm output

- 4) "Setting Lock Status" Codes: 0=normal; 1=all setting lock; 11=lock others than SV value
- 5) "Communication Write In" Codes: 0=disabled; 1=enabled
- 6) "Temperature Unit Display Selection" Codes: 0=°F; 1=°C
- 7) "Control RUN/STOP Setting" Codes: 0=STOP; 1=RUN
- 8) "STOP setting for PID program control" Codes: 0=RUN; 1=STOP
- 9) "Temporary STOP for PID program control" Codes: 0=RUN; 1=temporary STOP

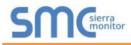

# Appendix B.3. NURO Modbus RTU Mappings to BACnet, Metasys N2, Modbus TCP/IP and LonWorks

| Point Name                   | BACnet<br>Object<br>Type | BACnet<br>Object<br>ID | N2<br>Data<br>Type | N2<br>Point<br>Address | Lon Name             | Lon SNVT         | Data Array<br>Name | Offset |
|------------------------------|--------------------------|------------------------|--------------------|------------------------|----------------------|------------------|--------------------|--------|
| Supply Temperature           | AI                       | 1                      | AI                 | 1                      | nvoSupplyTmp_XXX     | SNVT_temp_p      | DA_Scl_XXX         | 0      |
| Return Temperature           | AI                       | 2                      | AI                 | 2                      | nvoReturnTmp_XXX     | SNVT_temp_p      | DA_Scl_XXX         | 1      |
| Stack Temperature            | AI                       | 3                      | AI                 | 3                      | nvoStackTmp_XXX      | SNVT_temp_p      | DA_Scl_XXX         | 2      |
| DHW Temperature              | AI                       | 4                      | AI                 | 4                      | nvoDHWTmp_XXX        | SNVT_temp_p      | DA_Scl_XXX         | 3      |
| Header Temperature           | AI                       | 5                      | AI                 | 5                      | nvoHeaderTmp_XXX     | SNVT_temp_p      | DA_Scl_XXX         | 4      |
| HX Temperature               | AI                       | 6                      | AI                 | 6                      | nvoHXTmp_XXX         | SNVT_temp_p      | DA_Scl_XXX         | 5      |
| ODA Temperature Filtered     | AI                       | 7                      | AI                 | 7                      | nvoODATmpFlt_XXX     | SNVT_temp_p      | DA_Scl_XXX         | 6      |
| Extra Field Temperature      | AI                       | 8                      | AI                 | 8                      | nvoExtFldTmp_XXX     | SNVT_temp_p      | DA_Scl_XXX         | 7      |
| Wireless Temperature         | AI                       | 9                      | AI                 | 9                      | nvoWirlssTmp_XXX     | SNVT_temp_p      | DA_Scl_XXX         | 8      |
| Analog Input                 | AI                       | 10                     | AI                 | 10                     | nvoAnaInput_XXX      | SNVT_count_f     | DA_Scl_XXX         | 9      |
| Analog Output                | AI                       | 11                     | AI                 | 11                     | nvoAnaOutput_XXX     | SNVT_count_f     | DA_U16_XXX         | 10     |
| Burner Control Digital I/O   | AI                       | 12                     | AI                 | 12                     | nvoBrnCtDgIO_XXX     | SNVT_count_f     | DA_U16_XXX         | 11     |
| Burner Control Digital I/O 2 | AI                       | 13                     | AI                 | 13                     | nvoBrCtDgIO2_XXX     | SNVT_count_f     | DA_U16_XXX         | 12     |
| CH Mode Active Setpoint      | AI                       | 14                     | AI                 | 14                     | nvoCHMdActSP_XXX     | SNVT_temp_p      | DA_Scl_XXX         | 13     |
| DHW Mode Active Setpoint     | AI                       | 15                     | AI                 | 15                     | nvoDHWMdAcSP_XXX     | SNVT_temp_p      | DA_Scl_XXX         | 14     |
| Demand Source                | AI                       | 16                     | AI                 | 16                     | nvoDmdSrc_XXX        | SNVT_count_f     | DA_U16_XXX         | 15     |
| Active Demand Status         | AI                       | 17                     | AI                 | 17                     | nvoActDmdSt_XXX      | SNVT_count_f     | DA_U16_XXX         | 16     |
| Boiler State                 | AI                       | 18                     | AI                 | 18                     | nvoBlrState_XXX      | SNVT_count_f     | DA_U16_XXX         | 17     |
| Flame Signal                 | AI                       | 19                     | AI                 | 19                     | nvoFlameSig_XXX      | SNVT_count_f     | DA_U16_XXX         | 18     |
| Fan Speed                    | AI                       | 20                     | AI                 | 20                     | nvoFanSpeed_XXX      | SNVT_count_f     | DA_U16_XXX         | 19     |
| Firing Rate                  | AI                       | 21                     | AI                 | 21                     | nvoFirRate_XXX       | SNVT_lev_percent | DA_U16_XXX         | 20     |
| Error Code                   | AI                       | 22                     | AI                 | 22                     | nvoErrCode_XXX       | SNVT_count_f     | DA_U32_XXX         | 0      |
| Error Type                   | AI                       | 23                     | AI                 | 23                     | nvoErrType_XXX       | SNVT_count_f     | DA_U16_XXX         | 23     |
| Burner Control Cycle Count   | AI                       | 24                     | AI                 | 24                     | nvoBrCtrCyCt_XXX     | SNVT_count_f     | DA_U32_XXX         | 1      |
| Burner Control Run Hours     | AI                       | 25                     | AI                 | 25                     | nvoBrCtrRnHr_XXX     | SNVT_time_hour   | DA_U32_XXX         | 2      |
| CH Boiler Control            | BV                       | 26                     | DO                 | 26                     | nvi/nvoCHBlrCtrl_XXX | SNVT_switch      | DA_U16_XXX         | 28     |
| BMS CH Setpoint              | AV                       | 27                     | AO                 | 27                     | nvi/nvoBMSCHSP_XXX   | SNVT_temp_p      | DA_U16_XXX         | 29     |
| BMS CH Demand                | BV                       | 28                     | DO                 | 28                     | nvi/nvoBMSCHDmd_XXX  | SNVT_switch      | DA_U16_XXX         | 30     |
| DHW Boiler Control           | BV                       | 29                     | DO                 | 29                     | nvi/nvoDHWBICtrl_XXX | SNVT_switch      | DA_U16_XXX         | 31     |
| BMS DHW Setpoint             | AV                       | 30                     | AO                 | 30                     | nvi/nvoBMSDHWSP_XXX  | SNVT_temp_p      | DA_U16_XXX         | 32     |
| BMS DHW Tank Setpoint        | AV                       | 31                     | AO                 | 31                     | nvi/nvoBMDHWTkSP_XXX | SNVT_temp_p      | DA_U16_XXX         | 33     |

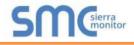

| Relay A                     | BI | 32 | DI | 32 | nvoRelayA_XXX        | SNVT_switch  | DA_Bit_XXX | 0  |
|-----------------------------|----|----|----|----|----------------------|--------------|------------|----|
| Relay B                     | BI | 33 | DI | 33 | nvoRelayB_XXX        | SNVT_switch  | DA_Bit_XXX | 1  |
| Relay C                     | BI | 34 | DI | 34 | nvoRelayC_XXX        | SNVT_switch  | DA_Bit_XXX | 2  |
| Relay D                     | BI | 35 | DI | 35 | nvoRelayD_XXX        | SNVT_switch  | DA_Bit_XXX | 3  |
| External Ignition           | BI | 36 | DI | 36 | nvoExtIgn_XXX        | SNVT_switch  | DA_Bit_XXX | 4  |
| Gas Valve                   | BI | 37 | DI | 37 | nvoGasValve_XXX      | SNVT_switch  | DA_Bit_XXX | 5  |
| Alarm Relay                 | BI | 38 | DI | 38 | nvoAlmRelay_XXX      | SNVT_switch  | DA_Bit_XXX | 7  |
| Interlock Control Circuit   | BI | 39 | DI | 39 | nvoIntCtlCkt_XXX     | SNVT_switch  | DA_Bit_XXX | 8  |
| Damper End Switch           | BI | 40 | DI | 40 | nvoDmpEndSw_XXX      | SNVT_switch  | DA_Bit_XXX | 9  |
| Limit Control Circuit       | BI | 41 | DI | 41 | nvoLimCtlCkt_XXX     | SNVT_switch  | DA_Bit_XXX | 10 |
| Enable                      | BI | 42 | DI | 42 | nvoEnable_XXX        | SNVT_switch  | DA_Bit_XXX | 13 |
| Night Setback Input         | BI | 43 | DI | 43 | nvoNtStbkInp_XXX     | SNVT_switch  | DA_Bit_XXX | 14 |
| Safety Relay                | BI | 44 | DI | 44 | nvoSafetyRel_XXX     | SNVT_switch  | DA_Bit_XXX | 15 |
| Air Switch                  | BI | 45 | DI | 45 | nvoAirSwitch_XXX     | SNVT_switch  | DA_Bit_XXX | 16 |
| Start Interlock 1           | BI | 46 | DI | 46 | nvoStIntlk1_XXX      | SNVT_switch  | DA_Bit_XXX | 17 |
| Start Interlock 2           | BI | 47 | DI | 47 | nvoStIntlk2_XXX      | SNVT_switch  | DA_Bit_XXX | 18 |
| Auxiliary Input 1           | BI | 48 | DI | 48 | nvoAuxInput1_XXX     | SNVT_switch  | DA_Bit_XXX | 19 |
| High Temperature Limit      | BI | 49 | DI | 49 | nvoHiTmpLim_XXX      | SNVT_switch  | DA_Bit_XXX | 20 |
| Low Water Cutoff            | BI | 50 | DI | 50 | nvoLoWtrCtof_XXX     | SNVT_switch  | DA_Bit_XXX | 21 |
| High Gas Pressure           | BI | 51 | DI | 51 | nvoHiGasPrs_XXX      | SNVT_switch  | DA_Bit_XXX | 22 |
| Aux Input 2 or Flow Switch  | BI | 52 | DI | 52 | nvoAuxInput2_XXX     | SNVT_switch  | DA_Bit_XXX | 23 |
| BMS Heartbeat               | AV | 53 | AO | 53 | nvi/nvoBMSHrtbt_XXX  | SNVT_count_f | DA_U16_XXX | 34 |
| BMS Header Temperature      | AI | 54 | AI | 54 | nvoBMSHdrTmp_XXX     | SNVT_temp_p  | DA_Scl_XXX | 35 |
| BMS Outdoor Air Temperature | AI | 55 | AI | 55 | nvoBMSOATmp_XXX      | SNVT_temp_p  | DA_Scl_XXX | 36 |
| BMS Analog Input            | AI | 56 | AI | 56 | nvoBMSAI_XXX         | SNVT_count_f | DA_Scl_XXX | 37 |
| BMS DHW Demand              | AV | 57 | AO | 57 | nvi/nvoBMSDHWDem_XXX | SNVT_count_f | DA_U16_XXX | 38 |
| BMS DHW Temperature         | AI | 58 | AI | 58 | nvoBMSDHWTmp_XXX     | SNVT_temp_p  | DA_Scl_XXX | 39 |
| Burner Control Dig I/O      | AI | 59 | AI | 59 | nvoBrnCtDIO_XXX      | SNVT_count_f | DA_U16_XXX | 11 |
| Burner Control Dig I/O 2    | AI | 60 | AI | 60 | nvoBrCtDIO2_XXX      | SNVT_count_f | DA_U16_XXX | 12 |
| BMS Header Temperature      | AV | 61 | AO | 61 | nviBMSHdrTmp_XXX     | SNVT_temp_p  | DA_U16_XXX | 35 |
| BMS Outdoor Air Temperature | AV | 62 | AO | 62 | nviBMSOATmp_XXX      | SNVT_temp_p  | DA_U16_XXX | 36 |
| BMS Analog Input            | AV | 63 | AO | 63 | nviBMSAI_XXX         | SNVT_count_f | DA_U16_XXX | 37 |
| BMS DHW Temperature         | AV | 64 | AO | 64 | nviBMSDHWTmp_XXX     | SNVT_temp_p  | DA_U16_XXX | 39 |

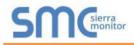

### NOTES:

- 1) Normal temperatures are °F with 1 decimal of precision. The values listed below indicate there is a problem with the temperature value: 32768 = Sensor Short, 33024 = Sensor Open, 33536 = Sensor Outside High Range, 33792 = Sensor Outside Low Range, 34048 = Sensor Not Reliable
- 2) Burner Control Digital I/O (AI 12) and Burner Control Digital I/O 2 (AI 13) are legacy points, it is recommended to use points Burner Control Dig I/O (AI 59) and Burner Control Dig I/O 2 (AI 60) for new implementations. The legacy points multiplied by 10. To obtain actual values divide by 10.
- 3) "Burner Control Dig I/O" Codes: Bit Map:15=safety relay, 14=night setback input, 13=enable, 12=undefined, 11=undefined, 10=limit control circuit, 9=damper end switch input, 8=interlock control circuit, 7=alarm relay on, 6=undefined, 5=gas valve open, 4=external ignition on, 3=Relay D on, 2=Relay C on, 1=Relay B on, 0=Relay A on: BI values (BI 32) through (BI 44) may be used alternately.
- 4) "Burner Control Digital I/O 2" Codes: Bit Map: 15-8= undefined, 7=auxiliary input 2 or Flow Switch, 6=high gas pressure, 5=low water cut-off, 4=high temperature limit, 3=auxiliary input 1, 2=start interlock 2, 1=start interlock 1, 0=air switch: BI values (BI 45) through (BI 52) may be used alternately.
- 5) "Demand Source" Codes: 0=none; 1=CH; 2=DHW; 3=freeze protection; 4=manual; 5=CH & DHW; 6=DHW & CH
- 6) "CH Mode Active Setpoint" and "DHW Mode Active Setpoint" temperatures are °F with 1 decimal of precision. A value of 33536 indicates the mode is not currently active.
- 7) "Active Demand Status" Codes: 0=Normal; 1=System Pump Pre Pumping; 2=System Pump Post Pumping; 3=Boiler Pump Pre Pumping; 4=Boiler Pump Post Pumping; 5=Tank Pump Pre Pumping; 6=Tank Pump Post Pumping; 7=DHW Pump Pre Pumping; 8=DHW Pump Post Pumping; 9=Waiting Anti Cycle; 10=Mod Back Max T; 11=Low Fire Hold; 12=Limiting Time to High Fire; 13=Limiting Acceleration Rate; 14=Limiting Deceleration Rate; 15=Waiting for Mode Demand; 16=Waiting for Boiler to Start; 17=Boiler Pump Running; 18=System Pump Running; 19=DHW Pump Running; 20=Tank Pump Running; 21=Increased Anti-Condensation
- 8) "Boiler State" Codes: 0=waiting for communication; 1=standby; 2=lockout; 3=hold; 4=waiting for air switch close; 5=waiting for air switch open; 6=opening damper; 7=waiting for damper to open; 8=pre-purge; 9=post purge; 10=run; 11=mod back delta temp; 12=mod back max temp; 13=mod back stack temp; 14=pre-ignition; 15=ignition; 16=mod back delta temp exceeded; 17=mod back max temp exceeded; 18=mod back stack temp exceeded; 19=rate modified by air switch; 20=rate modified by outlet temperature; 21=rate modified by delta limit; 22=rate modified by stack limit; 23=starting; 24=fan only; 25=stopping; 26=Lockout Verification Complete; 27=Reading Modbus Values; 28=Verifying Burner Control Parameters; 29=SOLA Version Incorrect; 30=Checking SOLA Password; 31=Standby Near Max T Limit; 32=Waiting for Flow Switch; 33=Standby Delta T Limit; 34=Standby Near Max Stack Limit; 35=Need to Pair SOLA to NURO; 36=Starting Hold Delay; 37=Starting Communication; 38=Boiler Type Unknown
- 9) "Error Type" Codes: 0=no error; 1=lockout; 2=boiler hold; 3=mode hold; 4=alert caused alarm
- 10) "BMS CH Setpoint", "BMS DHW Setpoint", "BMS DHW Tank Setpoint": The NURO control must be programmed to receive its setpoint from the BMS system.
- 11)"BMS CH Demand" and "BMS DHW Demand": The NURO control must be programmed to receive its demand from the BMS system. You can program the NURO on loss of the BMS Heartbeat to auto disable the demand from the BMS if wanted.
- 12)<sup>\*</sup>BMS Heartbeat": This function allows for a heartbeat command between the NURO control and the BMS system. In order to establish a successful heartbeat, the BMS system must alternate between 0xABCD (43981) and 0xDCBA (56506) within every "BMSHeartbeatTimeoutPeriod" time period. In the event the BMS no longer alternates the values, the NURO control will assume communication to the BMS is interrupted.
- 13) "BMS Header Temperature", "BMS Outdoor Air Temperature", "BMS Analog Input", and "BMS DHW Temperature": These points use different points for the Input of the value verses the output. Example AI 54 is for writing the value for "BMS Header Temperature", AV 61 is for reading "BMS Header Temperature". The "BMS Heartbeat" is always active on these points therefore if the "BMS Heartbeat" is lost during operation, the control will automatically change the value to 33024 = "Sensor Open". The NURO control also defaults this value to 33024 = "Sensor Open" on power up until it receives the BMS Heartbeat and the temperature value from the BMS. If the BMS attempts to send a value which is out of range, the control will automatically change the value to 34048 = "Sensor Not Reliable".

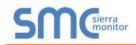

# Appendix C. "A" Bank DIP Switch Settings

# Appendix C.1. "A" Bank DIP Switch Settings

| Address | A0  | A1  | A2  | A3  | A4  | A5  | A6  | A7  |
|---------|-----|-----|-----|-----|-----|-----|-----|-----|
| 1       | On  | Off | Off | Off | Off | Off | Off | Off |
| 2       | Off | On  | Off | Off | Off | Off | Off | Off |
| 3       | On  | On  | Off | Off | Off | Off | Off | Off |
| 4       | Off | Off | On  | Off | Off | Off | Off | Off |
| 5       | On  | Off | On  | Off | Off | Off | Off | Off |
| 6       | Off | On  | On  | Off | Off | Off | Off | Off |
| 7       | On  | On  | On  | Off | Off | Off | Off | Off |
| 8       | Off | Off | Off | On  | Off | Off | Off | Off |
| 9       | On  | Off | Off | On  | Off | Off | Off | Off |
| 10      | Off | On  | Off | On  | Off | Off | Off | Off |
| 11      | On  | On  | Off | On  | Off | Off | Off | Off |
| 12      | Off | Off | On  | On  | Off | Off | Off | Off |
| 13      | On  | Off | On  | On  | Off | Off | Off | Off |
| 14      | Off | On  | On  | On  | Off | Off | Off | Off |
| 15      | On  | On  | On  | On  | Off | Off | Off | Off |
| 16      | Off | Off | Off | Off | On  | Off | Off | Off |
| 17      | On  | Off | Off | Off | On  | Off | Off | Off |
| 18      | Off | On  | Off | Off | On  | Off | Off | Off |
| 19      | On  | On  | Off | Off | On  | Off | Off | Off |
| 20      | Off | Off | On  | Off | On  | Off | Off | Off |
| 21      | On  | Off | On  | Off | On  | Off | Off | Off |
| 22      | Off | On  | On  | Off | On  | Off | Off | Off |
| 23      | On  | On  | On  | Off | On  | Off | Off | Off |
| 24      | Off | Off | Off | On  | On  | Off | Off | Off |
| 25      | On  | Off | Off | On  | On  | Off | Off | Off |
| 26      | Off | On  | Off | On  | On  | Off | Off | Off |
| 27      | On  | On  | Off | On  | On  | Off | Off | Off |
| 28      | Off | Off | On  | On  | On  | Off | Off | Off |
| 29      | On  | Off | On  | On  | On  | Off | Off | Off |
| 30      | Off | On  | On  | On  | On  | Off | Off | Off |
| 31      | On  | On  | On  | On  | On  | Off | Off | Off |
| 32      | Off | Off | Off | Off | Off | On  | Off | Off |
| 33      | On  | Off | Off | Off | Off | On  | Off | Off |
| 34      | Off | On  | Off | Off | Off | On  | Off | Off |
| 35      | On  | On  | Off | Off | Off | On  | Off | Off |
| 36      | Off | Off | On  | Off | Off | On  | Off | Off |
| 37      | On  | Off | On  | Off | Off | On  | Off | Off |
| 38      | Off | On  | On  | Off | Off | On  | Off | Off |
| 39      | On  | On  | On  | Off | Off | On  | Off | Off |
| 40      | Off | Off | Off | On  | Off | On  | Off | Off |
| 41      | On  | Off | Off | On  | Off | On  | Off | Off |
| 42      | Off | On  | Off | On  | Off | On  | Off | Off |
| 43      | On  | On  | Off | On  | Off | On  | Off | Off |
| 44      | Off | Off | On  | On  | Off | On  | Off | Off |
| 45      | On  | Off | On  | On  | Off | On  | Off | Off |

| Address | A0        | A1       | A2       | A3  | A4  | A5  | A6  | A7  |
|---------|-----------|----------|----------|-----|-----|-----|-----|-----|
| 46      | Off       | On       | On       | On  | Off | On  | Off | Off |
| 47      | On        | On       | On       | On  | Off | On  | Off | Off |
| 48      | Off       | Off      | Off      | Off | On  | On  | Off | Off |
| 49      | On        | Off      | Off      | Off | On  | On  | Off | Off |
| 50      | Off       | On       | Off      | Off | On  | On  | Off | Off |
| 51      | On        | On       | Off      | Off | On  | On  | Off | Off |
| 52      | Off       | Off      | On       | Off | On  | On  | Off | Off |
| 53      | On        | Off      | On       | Off | On  | On  | Off | Off |
| 54      | Off       | On       | On       | Off | On  | On  | Off | Off |
| 55      | On        | On       | On       | Off | On  | On  | Off | Off |
| 56      | Off       | Off      | Off      | On  | On  | On  | Off | Off |
| 57      | On        | Off      | Off      | On  | On  | On  | Off | Off |
| 58      | Off       | On       | Off      | On  | On  | On  | Off | Off |
| 59      | On        | On       | Off      | On  | On  | On  | Off | Off |
| 60      | Off       | Off      | On       | On  | On  | On  | Off | Off |
| 61      | On        | Off      | On       | On  | On  | On  | Off | Off |
| 62      | Off       | On       | On       | On  | On  | On  | Off | Off |
| 63      | On        | On       | On       | On  | On  | On  | Off | Off |
| 64      | Off       | Off      | Off      | Off | Off | Off | On  | Off |
| 65      | On        | Off      | Off      | Off | Off | Off | On  | Off |
| 66      | Off       | On       | Off      | Off | Off | Off | On  | Off |
| 67      | On        | On       | Off      | Off | Off | Off | On  | Off |
| 68      | Off       | Off      | On       | Off | Off | Off | On  | Off |
| 69      | On        | Off      | On       | Off | Off | Off | On  | Off |
| 70      | Off       | On       | On       | Off | Off | Off | On  | Off |
| 71      | On        | On       | On       | Off | Off | Off | On  | Off |
| 72      | Off       | Off      | Off      | On  | Off | Off | On  | Off |
| 73      | On        | Off      | Off      | On  | Off | Off | On  | Off |
| 74      | Off       | On       | Off      | On  | Off | Off | On  | Off |
| 75      | On        | On       | Off      | On  | Off | Off | On  | Off |
| 76      | Off       | Off      | On       | On  | Off | Off | On  | Off |
| 77      | On        | Off      | On       | On  | Off | Off | On  | Off |
| 78      | Off       | On       | On       | On  | Off | Off | On  | Off |
| 79      | On        | On       | On       | On  | Off | Off | On  | Off |
| 80      | Off       | Off      | Off      | Off | On  | Off | On  | Off |
| 81      | On        | Off      | Off      | Off | On  | Off | On  | Off |
| 82      | Off       | On       | Off      | Off | On  | Off | On  | Off |
| 83      | On        | On       | Off      | Off | On  | Off | On  | Off |
| 84      | Off       | Off      | On       | Off | On  | Off | On  | Off |
| 85      | On<br>Or  | Off      | On       | Off | On  | Off | On  | Off |
| 86      | Off       | On       | On       | Off | On  | Off | On  | Off |
| 87      | On<br>Or  | On<br>Or | On<br>Or | Off | On  | Off | On  | Off |
| 88      | Off       | Off      | Off      | On  | On  | Off | On  | Off |
| 89      | On<br>Off | Off      | Off      | On  | On  | Off | On  | Off |
| 90      | Off       | On       | Off      | On  | On  | Off | On  | Off |

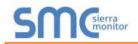

| 91         On         On         Off         On         On         Off         On         Off           92         Off         Off         On         On         On         On         Off         On         Off           93         On         Off         On         On         On         On         On         Off         Off         Off           94         Off         Off         On         Off         Off         Off         Off         Off         Off         Off         Off         Off         Off         Off         Off         On         Off         On                                                                                                    | Address | A0    | A1  | A2  | A3  | A4  | A5  | A6  | A7       |
|----------------------------------------------------------------------------------------------------|---------|-------|-----|-----|-----|-----|-----|-----|----------|
| 92         Off         Off         On         On         On         Off         On         Off           93         On         Off         On         On         On         On         Off         On         Off           94         Off         On         On         On         On         On         Off         Off         Off           95         On         On         Off         Off         Off         Off         Off         Off         On         On         Off           96         Off         Off         Off         Off         Off         Off         Off         On         On         Off           97         On         Off         Off         Off         Off         Off         Off         On         On         Off         Off         On         On         Off         On         On         Off         On         On         Off         On         On         Off         On         On         Off         On         On         Off         On         On         On         Off         On         On         Off         On         On         On         Off         On         On <td>91</td> <td>On</td> <td>On</td> <td>Off</td> <td>On</td> <td>On</td> <td>Off</td> <td>On</td> <td>Off</td>                                                              | 91      | On    | On  | Off | On  | On  | Off | On  | Off      |
| 93         On         Off         On         On         On         On         Off         On         Off           94         Off         On         On         On         On         On         On         Off         Off         Off         Off         Off         On         On         On         Off         Off         On         Off         On         Off         On         Off         On         On         Off         On         On         On         On         On         On         On         On         On         On         On         On         On         On         On         On </td <td></td> <td>-</td> <td></td> <td>-</td> <td>-</td> <td>-</td> <td>-</td> <td>-</td> <td>-</td>                             |         | -     |     | -   | -   | -   | -   | -   | -        |
| 94         Off         On         On         On         On         On         Off         Off         Off           95         On         On         On         On         On         On         On         On         Off         Off                                                                                                    | -       | _     |     | _   | -   | -   |     | -   |          |
| 95         On         On         On         On         On         Off         Off           96         Off         Off         Off         Off         Off         Off         Off         On         Off           97         On         Off         Off         Off         Off         Off         On         On         Off           98         Off         On         Off         Off         Off         Off         On         On         Off           99         On         Off         Off         Off         Off         Off         On         On         Off           101         On         Off         On         Off         Off         On         On         Off           102         Off         On         On         Off         Off         On         On         Off         On         On         Off         On         On         Off         On         On         Off         On         On         Off         On         On         On         On         On         On         On         On         On         On         On         On         On         On         On         On                                                                                                    |         |       |     | _   | -   | -   |     | -   |          |
| 96         Off         Off                                                                                                    |         | -     | -   | -   | -   | -   | -   | -   | -        |
| 97         On         Off         Off         On         Off         Off         On         On         Off         Off         On         On         Off         On         On         Off         On         On         On         Off         On         On         On         Off         On         On         On         Off         On         On <t< td=""><td></td><td>-</td><td>-</td><td>-</td><td>-</td><td>-</td><td>_</td><td>-</td><td>-</td></t<>                                |         | -     | -   | -   | -   | -   | _   | -   | -        |
| 98         Off         On         Off         Off         Off         Off         Off         Off         On         Off           100         Off         Off         Off         On         Off         On         Off         On         Off           101         On         Off         On         Off         On         On         Off         On         On         Off           102         Off         On         On         Off         Off         On         On         Off         On         On         Off           103         On         On         On         Off         Off         On         On         On         Off         On         On         Off         On         On         Off         On         On         On         Off         On         On         On         On         On         On         Off         On         On         On         On         On         On         On         On         On         On         On         On         On         On         On         On         On         On         On         On         On         On         On         On         On                                                                                                    |         | _     | -   | -   | -   | -   | -   | -   | -        |
| 99         On         On         Off         Off         Off         Off         Off         On         On         Off           100         Off         Off         On         Off         On         Off         On         On         Off           101         On         Off         On         On         Off         On         On         Off           102         Off         On         On         On         Off         Off         On         On         Off           103         On         On         On         On         Off         On         On         Off         On         On         Off         On         On         Off         On         Off         On         Off         On         Off         On         Off         On         Off         On         Off         On         Off         On         Off         On         On         Off         On         Off         On         On         Off         On         On         On         Off         On         On         On         On         On         On         On         On         On         On         On         On         On                                                                                                    | -       |       | -   |     |     |     | -   | -   | -        |
| 100         Off         Off         Off         Off         Off         On         Off           101         On         Off         On         Off         Off         On         On         Off           102         Off         On         On         On         Off         Off         On         On         Off           103         On         On         On         Off         Off         Off         On         On         Off           104         Off         Off         Off         On         Off         On         On         Off         On         On         Off         On         On         Off         On         On         On         Off         On         On         On         On         On         On         On         On         On         On         On         On         On         On<                                                                                                    |         | -     | -   |     |     |     | -   | -   |          |
| 101         On         Off         On         Off         Off         On         Off         On         Off         On         On         Off         On         On         Off         On         On         Off         On         On         Off         On         On         Off         On         On         Off         On         Off         On         On         Off         On         On         Off         On         On         On         Off         On         On                                                                                                    |         | • • • | -   | -   | -   | -   | -   | -   | •        |
| 102         Off         On         On         Off         Off         On         On         Off           103         On         On         Off         Off         Off         Off         On         Off           104         Off         Off         Off         Off         On         Off         On         Off           105         On         Off         Off         On         Off         On         Off         On         Off           106         Off         On         Off         On         Off         On         Off         On         Off           107         On         Off         On         Off         On         Off         On         Off         On         Off           108         Off         Off         On         Off         On         Off         On         Off         On         Off         On         Off         On         Off         On         Off         On         Off         On         Off         On         Off         On         On         Off         On         On         Off         On         On         Off         On         On         Off                                                                                                    |         |       | -   | _   | -   |     | _   | -   | -        |
| 103         On         On         Off         Off         On         Off         On         Off           104         Off         Off         Off         Off         On         Off         On         Off           105         On         Off         On         Off         On         Off         On         Off           106         Off         On         Off         On         Off         On         Off         On         Off           107         On         Off         On         Off         On         On         Off         On         On         Off         On         On         On         Off         On         On         On <t< td=""><td></td><td>-</td><td>-</td><td></td><td>-</td><td>-</td><td>-</td><td>-</td><td>-</td></t<>                                                                 |         | -     | -   |     | -   | -   | -   | -   | -        |
| 104         Off         Off         Off         Off         On         Off         On         Off           105         On         Off         On         Off         On         Off         On         Off           106         Off         On         Off         On         Off         On         Off         On         Off           107         On         Off         On         Off         On         On         Off         On         On         Off         On         On         Off         On         On         Off         On         On         On         Off         On         On         Off         On         On         On         Off         On         On         On         On         On         On         On         On         On         On         On         On         On         On         On <td></td> <td>_</td> <td>-</td> <td>_</td> <td></td> <td></td> <td>-</td> <td>-</td> <td></td>                                                              |         | _     | -   | _   |     |     | -   | -   |          |
| 105         On         Off         Onf         On         Off         On         Off         On         Off           106         Off         On         Off         On         Off         On         Off         On         Off           107         On         On         Off         On         Off         On         Off         On         Off           108         Off         Off         On         On         Off         On         Off         On         Off           109         On         Off         On         On         On         On         Off         On         On         Off           110         Off         On         On         On         On         On         Off         On         On         Off           111         On         Off         Off         Off         On         On         On         On         On         Off         On         On         On         Off         On         On         On         On         On         On         On         On         On         On         On         On         On         On         On         On         On                                                                                                    |         |       |     |     | -   |     | -   | -   |          |
| 106         Off         On         Off         On         Off         On         Off         On         Off           107         On         On         Off         On         Off         On         Off         On         Off           108         Off         Off         On         On         Off         On         Off         On         Off           109         On         Off         On         On         Off         On         On         Off         On         Off           110         Off         On         On         On         On         On         Off         On         On         Off           111         On         On         On         On         On         On         On         Off         On         On         On         Off           112         Off         Off         Off         Off         Off         On         On         On         On         Off         On         On         On         On         On         On         On         On         On         On         On         On         On         On         On         On         On         On                                                                                                    |         | -     | -   | -   | -   | -   | -   | -   | -        |
| 107         On         On         Off         On         Off         On         Off         On         Off           108         Off         Off         On         On         Off         On         On         Off           109         On         Off         On         On         Off         On         On         Off           109         On         Off         On         On         Off         On         On         Off           110         Off         On         On         On         On         On         Off         On         On         Off           111         On         On         On         On         On         On         Off         On         On         Off           112         Off         Off         Off         Off         On         On         On         On         Off           113         On         On         Off         Off         Off         On         On         On         On         On         On         Off         On         On         On         On         On         On         On         On         On         On         On                                                                                                    |         | -     | -   | -   | -   | -   | -   | -   | -        |
| 108         Off         Off         On         Off         On         Off         On         Off           109         On         Off         On         Off         On         Off         On         Off           110         Off         On         Off         On         On         Off         On         Off           1110         Off         On         On         On         On         Off         On         Off           111         On         On         On         On         On         Off         On         On         Off           111         On         On         Off         Off         Off         On         On         Off         Off           113         On         Off         Off         Off         On         On         On         Off         On         On         Off           114         Off         On         On         Off         Off         On         On         On         Off           115         On         On         On         On         On         On         On         On         On         On         On         On         On                                                                                                    |         | _     | -   | -   | -   |     | -   | -   | -        |
| 109         On         Off         On         On         Off         On         On         Off           110         Off         On         On         On         On         Off         On         On         Off           111         On         On         On         On         Off         On         On         Off           111         On         Off         Off         Off         Off         On         On         Off           112         Off         Off         Off         Off         Off         On         On         Off           113         On         Off         Off         Off         On         On         On         Off           114         Off         On         Off         Off         On         On         On         Off           116         Off         Off         On         Off         On         On         On         On         On         On         On         On         On         On         On         On         On         On         On         On         On         On         On         On         On         On         On         On                                                                                                    |         |       |     | _   | -   |     | -   | -   | <b>•</b> |
| 110         Off         On         On         On         Off         On         On         Off           111         On         On         On         On         Off         On         On         On         On         On         On         On         On         On         On         On         On         On         Off           112         Off         Off         Off         Off         Off         On         On         On         On         On         Off           113         On         Off         Off         Off         Off         On         On         On         Off           114         Off         On         Off         Off         On         On         On         Off           116         Off         Off         On         Off         On         On <td< td=""><td></td><td>_</td><td></td><td>_</td><td>-</td><td></td><td>-</td><td>-</td><td></td></td<>                                                                                   |         | _     |     | _   | -   |     | -   | -   |          |
| 111         On         On         On         Off         On         On         On         On         On         On         On           112         Off         Off         Off         Off         Off         Off         On         On         On         On         On         On         Off           113         On         Off         Off         Off         Off         On         On         On         Off           114         Off         On         On         Off         Off         On         On         On         Off           115         On         On         Off         On         Off         On         On         On         Off           116         Off         Off         On         Off         On         On <td< td=""><td></td><td>-</td><td>-</td><td>_</td><td>-</td><td>-</td><td>-</td><td>-</td><td>-</td></td<>                                                                                |         | -     | -   | _   | -   | -   | -   | -   | -        |
| 112         Off         Off         Off         Off         On         On         On         Off           113         On         Off         Off         Off         Off         On         On         On         On         Off           113         On         Off         Off         Off         On         On         On         On         Off           114         Off         On         Off         Off         On         On         On         Off           116         Off         Off         On         Off         On         On         On         Off           116         Off         Off         On         Off         On         On         On         Off           117         On         Off         On         On         Off         On         On         On         Off           118         Off         On         On         On         On         On         On         On         On         On         On         On         On         On         On         On         On         On         On         On         On         On         On         On         On                                                                                                    |         | _     | -   | -   | -   |     | -   | -   | -        |
| 113         On         Off         Off         Off         On         On         On         Off           114         Off         On         Off         Off         Off         On         On         Off           115         On         On         Off         Off         On         On         On         Off           116         Off         Off         On         Off         On         On         On         Off           117         On         Off         On         Off         On         On         On         Off           118         Off         On         On         On         On         On         On         On         Off           119         On         On         O                                                                                                    |         | -     | -   | -   | -   | -   | -   | -   | -        |
| 114         Off         On         Off         Off         On         On         Off           115         On         On         Off         Off         On         On         On         Off           116         Off         Off         On         Off         On         On         On         Off           117         On         Off         On         Off         On         On         On         Off           118         Off         On         On         Off         On         On         On         Off           119         On         On         On         Off         On         On         On         On         Off           120         Off         Off         Off         On         On         On         On         On         Off           121         On         Off         Off         On         On         On         On         On         On         On         On         On         On         On         On         On         On         On         On         On         On         On         On         On         On         On         On         On         <                                                                                                    |         | _     |     |     |     | -   | -   | -   |          |
| 115         On         On         Off         Off         On         On         On         On         Off           116         Off         Off         On         Off         On         On         On         On         Off           117         On         Off         On         Off         On         On         On         Off           118         Off         On         On         On         Off         On         On         Off           119         On         On         On         Off         On         On         On         Off           120         Off         Off         Off         On         On         On         On         On         On         Off           121         On         Off         Off         On         On         O                                                                                                    |         |       | -   |     |     | -   | -   | -   |          |
| 116         Off         Off         On         Off         On         On         On         Off           117         On         Off         On         Off         On         On         On         On         Off           118         Off         On         On         On         On         On         On         Off           119         On         On         On         On         On         On         On         On         On         Off           120         Off         Off         Off         On         On                                                                                                    |         | Off   | On  |     | -   | On  | On  | On  | -        |
| 117         On         Off         On         Off         On         On         On         Off           118         Off         On         On         Off         On         On         <                                                                                                    | -       | -     | On  | Off | -   | -   | -   | On  | -        |
| 118         Off         On         On         Off         On         On <tho< td=""><td></td><td>Off</td><td>-</td><td>On</td><td>-</td><td>On</td><td>On</td><td>On</td><td>-</td></tho<>                                          |         | Off   | -   | On  | -   | On  | On  | On  | -        |
| 119         On         On         On         Off         On         On         O                                                                                                    |         |       | Off | On  |     | On  | On  | On  | -        |
| 120         Off         Off         Off         Off         Off         Off         Off         Off         Off         Off         Off         Off         Off         Off         Off         Off         Off         On         On         On         On         Off         Off         Off         Off         On         On         On         On         Off         Off         On         On         On         Off         On         On         On         Off         On         On         On         Off         On         On         On         On         On         Off         On         On         On         On         Off         On         On         On         On         On         On         On         On         On         On         On         On         Off         On         On                                                                                                    | 118     | Off   | On  | On  | Off | On  | On  | On  |          |
| 121         On         Off         Off         On         On         On         On         On         On         Off           121         On         Off         Off         Off         On         On         On         On         On         On         Off           122         Off         On         On         Off         On         On         On         On         On         On         Off           123         On         On         Off         On         On                                                                                                    | -       | -     | -   |     | Off | On  | On  | On  | <b>•</b> |
| 122         Off         On         Off         On         On         On         On         Off           123         On         On         Off         On         Off         On         On         On         On         Off           123         On         On         Off         On         On         On         On         On         On         On         On         On         On         On         Off           124         Off         Off         On         On         On         On         On         On         On         Off         On         On         On         On         Off         On         On         On         On         Off         On         On         On         On         On         On         On         On         On         On         On         On         On         On         Off         Off         Off         Off         Off         Off         Off         Off         Off         Off         Off         Off         On         Off         On         Off         On         Off         On         On         On         On         On         On         On         On                                                                                                    | 120     | Off   | Off | Off | On  | On  | On  | On  | Off      |
| 123         On         On         Off         On         On         On         On         On         Off           124         Off         Off         On         On         On         On         On         On         On         On         On         On         On         On         On         Off           125         On         Off         On         On         On         On         On         On         Off           126         Off         On         On         On         On         On         On         On         Off           127         On         On         On         On         On         On         On         On         On         Off           128         Off         Off         Off         Off         Off         Off         Off         Off         Off         Off         On         Off         On         On         Off         On         On         On         Off         Off         Off         Off         Off         Off         Off         Off         Off         On         On         On         On         On         On         On         On         On                                                                                                    | 121     | On    | Off | Off | On  | On  | On  | On  | Off      |
| 124         Off         Off         On         On         On         On         On         Off           125         On         Off         On         On         On         On         On         On         On         On         On         On         On         On         On         On         On         Off           126         Off         On         On         On         On         On         On         On         On         On         On         Off         Off         Iff         Off         On         On         On         On         Off         Off<                                                                                                    | 122     | Off   | On  | Off | On  | On  | On  | On  | Off      |
| 125         On         Off         On         On         On         On         On         On         Off           126         Off         On         On         On         On         On         On         On         On         On         On         Off           126         Off         On         On         On         On         On         On         On         Off         Off           127         On         On         On         On         On         On         On         On         Off         Off           128         Off         Off         Off         Off         Off         Off         Off         Off         Off         Off         Off         On         On                                                                                                    | 123     | On    | On  | Off | On  | On  | On  | On  | Off      |
| 126         Off         On         On         Off         Off         Off         Off         On         On         On         On         On         On         Off         Off         On         On         On         Off         Off         On         On         Off         Off         On         On         On         On         Off         On         On         Off         On         Off         On         Off         On         On         Off         On         Off         On         On <td>124</td> <td>Off</td> <td>Off</td> <td>On</td> <td>On</td> <td>On</td> <td>On</td> <td>On</td> <td>Off</td>                              | 124     | Off   | Off | On  | On  | On  | On  | On  | Off      |
| 127         On         On         On         On         On         On         On         On         On         On         Off           128         Off         Off         Off         Off         Off         Off         Off         Off         Off         Off         On         On         On         On         Off         On           129         On         Off         Off         Off         Off         Off         Off         Off         On         On         On         Off         Off         Off         Off         On         Off         On         Off         Off         Off         Off         Off         On         On         On         Off         Off         Off         Off         Off         On         On                                                                                                    | 125     | On    | Off | On  | On  | On  | On  | On  | Off      |
| 128         Off         Off <td></td> <td>Off</td> <td>On</td> <td>On</td> <td>On</td> <td></td> <td>On</td> <td>On</td> <td>Off</td> |         | Off   | On  | On  | On  |     | On  | On  | Off      |
| 129         On         Off         Off         On           130         Off         On         Off         Off         Off         Off         Off         Off         On         On         Off         Off         Off         Off         On         On         Off         Off         Off         Off         Off         On         Off         Off         Off         Off         Off         Off         On         On         Off         Off         Off         Off         Off         Off         On         On         On         Off         Off         Off         Off         On         On         On         Off         Off         Off         Off         Off         Off         On         On         On         On         On         On         On         On         On         On         On                                                                                                    | 127     | On    | On  | On  | On  | On  | On  | On  | Off      |
| 130         Off         On         Off         Off         Off         Off         Off         Off         Off         Off         Off         Off         Off         Off         Off         Off         Off         Off         On         On         Off         Off         Off         Off         Off         Off         On         On         Off         Off         Off         Off         On         On         On         Off         On         On         Off         On         On         Off         Off         Off         Off         Off         On         On         On         On         Off         Off         Off         Off         On         On         On         Off         Off         Off         Off         Off         On         On         On         Off         On         On         On         Off         Off         Off         Off         Off         Off         Off         On         On         Off         Off         Off         Off         Off         Off         Off         Off         Off         Off         Off         Off         Off         On         On         Off         Off         Off         Off                                                                                                    | 128     | Off   | Off | Off | Off | Off | Off | Off | On       |
| 131         On         On         Off         Off                                                                                                    | 129     | On    | Off | Off | Off | Off | Off | Off | On       |
| 132         Off         Off         On         Off         Off         On           134         Off         On         On         Off         Off         Off         Off         Off         Off         Off         Off         On           135         On         On         On         Off         Off         Off         Off         Off         Off         Off         On         On         On         On         On         Off         Off         Off         Off         Off         On         On         On         On         On         On         On         On         On         On         On         On         On         On         On         On         On         On         On         On         On         On         On         On         On         On         On                                                                                                    | 130     | Off   | On  | Off | Off | Off | Off | Off | On       |
| 133         On         Off         On         Off         Off         On           134         Off         On         On         On         Off         Off         Off         Off         On         On         On         On         On         Off         Off         Off         Off         On         On         On         Off         Off         Off         Off         Off         Off         On         On         On         Off         Off </td <td>131</td> <td>On</td> <td>On</td> <td>Off</td> <td>Off</td> <td>Off</td> <td>Off</td> <td>Off</td> <td>On</td>   | 131     | On    | On  | Off | Off | Off | Off | Off | On       |
| 134         Off         On         On         Off         Off         On           135         On         On         On         On         Off         Off         Off         Off         Off         On         On         Off         Off         <                                                                                                    | 132     | Off   | Off | On  | Off | Off | Off | Off | On       |
| 135         On         On         On         Off         Off         Off         Off         Off         On           136         Off         Off         Off         Off         Off         Off         Off         On           137         On         Off         Off         On         Off         Off         Off         Off         On                                                                                                    | 133     | On    | Off | On  | Off | Off | Off | Off | On       |
| 136         Off         Off         Off         On         Off         Off         Off         On           137         On         Off         Off         On         Off         Off                                                                                                    | 134     | Off   | On  | On  | Off | Off | Off | Off | On       |
| 137 On Off Off On Off Off Of On                                                                                                    | 135     | On    | On  | On  | Off | Off | Off | Off | On       |
|                                                                                                    | 136     | Off   | Off | Off | On  | Off | Off | Off | On       |
| 138 Off On Off On Off Off Off Of                                                                                                    | 137     | On    | Off | Off | On  | Off | Off | Off | On       |
|                                                                                                    | 138     | Off   | On  | Off | On  | Off | Off | Off | On       |

| Address | A0  | A1  | A2  | A3  | A4  | A5  | A6  | A7 |
|---------|-----|-----|-----|-----|-----|-----|-----|----|
| 139     | On  | On  | Off | On  | Off | Off | Off | On |
| 140     | Off | Off | On  | On  | Off | Off | Off | On |
| 141     | On  | Off | On  | On  | Off | Off | Off | On |
| 142     | Off | On  | On  | On  | Off | Off | Off | On |
| 143     | On  | On  | On  | On  | Off | Off | Off | On |
| 144     | Off | Off | Off | Off | On  | Off | Off | On |
| 145     | On  | Off | Off | Off | On  | Off | Off | On |
| 146     | Off | On  | Off | Off | On  | Off | Off | On |
| 147     | On  | On  | Off | Off | On  | Off | Off | On |
| 148     | Off | Off | On  | Off | On  | Off | Off | On |
| 149     | On  | Off | On  | Off | On  | Off | Off | On |
| 150     | Off | On  | On  | Off | On  | Off | Off | On |
| 151     | On  | On  | On  | Off | On  | Off | Off | On |
| 152     | Off | Off | Off | On  | On  | Off | Off | On |
| 153     | On  | Off | Off | On  | On  | Off | Off | On |
| 154     | Off | On  | Off | On  | On  | Off | Off | On |
| 155     | On  | On  | Off | On  | On  | Off | Off | On |
| 156     | Off | Off | On  | On  | On  | Off | Off | On |
| 157     | On  | Off | On  | On  | On  | Off | Off | On |
| 158     | Off | On  | On  | On  | On  | Off | Off | On |
| 159     | On  | On  | On  | On  | On  | Off | Off | On |
| 160     | Off | Off | Off | Off | Off | On  | Off | On |
| 161     | On  | Off | Off | Off | Off | On  | Off | On |
| 162     | Off | On  | Off | Off | Off | On  | Off | On |
| 163     | On  | On  | Off | Off | Off | On  | Off | On |
| 164     | Off | Off | On  | Off | Off | On  | Off | On |
| 165     | On  | Off | On  | Off | Off | On  | Off | On |
| 166     | Off | On  | On  | Off | Off | On  | Off | On |
| 167     | On  | On  | On  | Off | Off | On  | Off | On |
| 168     | Off | Off | Off | On  | Off | On  | Off | On |
| 169     | On  | Off | Off | On  | Off | On  | Off | On |
| 170     | Off | On  | Off | On  | Off | On  | Off | On |
| 171     | On  | On  | Off | On  | Off | On  | Off | On |
| 172     | Off | Off | On  | On  | Off | On  | Off | On |
| 173     | On  | Off | On  | On  | Off | On  | Off | On |
| 174     | Off | On  | On  | On  | Off | On  | Off | On |
| 175     | On  | On  | On  | On  | Off | On  | Off | On |
| 176     | Off | Off | Off | Off | On  | On  | Off | On |
| 177     | On  | Off | Off | Off | On  | On  | Off | On |
| 178     | Off | On  | Off | Off | On  | On  | Off | On |
| 179     | On  | On  | Off | Off | On  | On  | Off | On |
| 180     | Off | Off | On  | Off | On  | On  | Off | On |
| 181     | On  | Off | On  | Off | On  | On  | Off | On |
| 182     | Off | On  | On  | Off | On  | On  | Off | On |
| 183     | On  | On  | On  | Off | On  | On  | Off | On |
| 184     | Off | Off | Off | On  | On  | On  | Off | On |
| 185     | On  | Off | Off | On  | On  | On  | Off | On |
| 186     | Off | On  | Off | On  | On  | On  | Off | On |

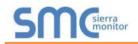

| Address | A0  | A1  | A2  | A3  | A4  | A5  | A6  | A7 |
|---------|-----|-----|-----|-----|-----|-----|-----|----|
| 187     | On  | On  | Off | On  | On  | On  | Off | On |
| 188     | Off | Off | On  | On  | On  | On  | Off | On |
| 189     | On  | Off | On  | On  | On  | On  | Off | On |
| 190     | Off | On  | On  | On  | On  | On  | Off | On |
| 191     | On  | On  | On  | On  | On  | On  | Off | On |
| 192     | Off | Off | Off | Off | Off | Off | On  | On |
| 193     | On  | Off | Off | Off | Off | Off | On  | On |
| 194     | Off | On  | Off | Off | Off | Off | On  | On |
| 195     | On  | On  | Off | Off | Off | Off | On  | On |
| 196     | Off | Off | On  | Off | Off | Off | On  | On |
| 197     | On  | Off | On  | Off | Off | Off | On  | On |
| 198     | Off | On  | On  | Off | Off | Off | On  | On |
| 199     | On  | On  | On  | Off | Off | Off | On  | On |
| 200     | Off | Off | Off | On  | Off | Off | On  | On |
| 201     | On  | Off | Off | On  | Off | Off | On  | On |
| 202     | Off | On  | Off | On  | Off | Off | On  | On |
| 203     | On  | On  | Off | On  | Off | Off | On  | On |
| 204     | Off | Off | On  | On  | Off | Off | On  | On |
| 205     | On  | Off | On  | On  | Off | Off | On  | On |
| 206     | Off | On  | On  | On  | Off | Off | On  | On |
| 207     | On  | On  | On  | On  | Off | Off | On  | On |
| 208     | Off | Off | Off | Off | On  | Off | On  | On |
| 209     | On  | Off | Off | Off | On  | Off | On  | On |
| 210     | Off | On  | Off | Off | On  | Off | On  | On |
| 211     | On  | On  | Off | Off | On  | Off | On  | On |
| 212     | Off | Off | On  | Off | On  | Off | On  | On |
| 213     | On  | Off | On  | Off | On  | Off | On  | On |
| 214     | Off | On  | On  | Off | On  | Off | On  | On |
| 215     | On  | On  | On  | Off | On  | Off | On  | On |
| 216     | Off | Off | Off | On  | On  | Off | On  | On |
| 217     | On  | Off | Off | On  | On  | Off | On  | On |
| 218     | Off | On  | Off | On  | On  | Off | On  | On |
| 219     | On  | On  | Off | On  | On  | Off | On  | On |
| 220     | Off | Off | On  | On  | On  | Off | On  | On |
| 221     | On  | Off | On  | On  | On  | Off | On  | On |
| 222     | Off | On  | On  | On  | On  | Off | On  | On |
| 223     | On  | On  | On  | On  | On  | Off | On  | On |
| 224     | Off | Off | Off | Off | Off | On  | On  | On |
| 225     | On  | Off | Off | Off | Off | On  | On  | On |
| 226     | Off | On  | Off | Off | Off | On  | On  | On |
| 227     | On  | On  | Off | Off | Off | On  | On  | On |
| 228     | Off | Off | On  | Off | Off | On  | On  | On |
| 229     | On  | Off | On  | Off | Off | On  | On  | On |
| 230     | Off | On  | On  | Off | Off | On  | On  | On |
| 231     | On  | On  | On  | Off | Off | On  | On  | On |
| 232     | Off | Off | Off | On  | Off | On  | On  | On |
| 233     | On  | Off | Off | On  | Off | On  | On  | On |
| 234     | Off | On  | Off | On  | Off | On  | On  | On |

| Address | A0  | A1  | A2  | A3  | A4  | A5 | A6 | A7 |
|---------|-----|-----|-----|-----|-----|----|----|----|
| 235     | On  | On  | Off | On  | Off | On | On | On |
| 236     | Off | Off | On  | On  | Off | On | On | On |
| 237     | On  | Off | On  | On  | Off | On | On | On |
| 238     | Off | On  | On  | On  | Off | On | On | On |
| 239     | On  | On  | On  | On  | Off | On | On | On |
| 240     | Off | Off | Off | Off | On  | On | On | On |
| 241     | On  | Off | Off | Off | On  | On | On | On |
| 242     | Off | On  | Off | Off | On  | On | On | On |
| 243     | On  | On  | Off | Off | On  | On | On | On |
| 244     | Off | Off | On  | Off | On  | On | On | On |
| 245     | On  | Off | On  | Off | On  | On | On | On |
| 246     | Off | On  | On  | Off | On  | On | On | On |
| 247     | On  | On  | On  | Off | On  | On | On | On |
| 248     | Off | Off | Off | On  | On  | On | On | On |
| 249     | On  | Off | Off | On  | On  | On | On | On |
| 250     | Off | On  | Off | On  | On  | On | On | On |
| 251     | On  | On  | Off | On  | On  | On | On | On |
| 252     | Off | Off | On  | On  | On  | On | On | On |
| 253     | On  | Off | On  | On  | On  | On | On | On |
| 254     | Off | On  | On  | On  | On  | On | On | On |
| 255     | On  | On  | On  | On  | On  | On | On | On |

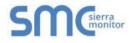

# Appendix D. Reference

### Appendix D.1. Specifications

| Level 2<br>Constant | F© |                            | Pous | BTL<br>BTL<br>ABOK                                                                                                    |
|---------------------|----|----------------------------|------|----------------------------------------------------------------------------------------------------|
| spotormus           |    | LONIVIARK <sup>®</sup> 3.4 | ROHS | Substance optimizities and ADSER ADM for interference process the second<br>transports with ADDE particle, and the initial process the substance ADDE<br>March Televis Advectory of the Initial Advectory and the<br>television of the Control and advectory and advectory. |

|                                                   | ProtoNode FPC-N34                                         | ProtoNode FPC-N35                 |  |  |  |
|---------------------------------------------------|-----------------------------------------------------------|-----------------------------------|--|--|--|
|                                                   | One 6-pin Phoenix connector with:                         | One 6-pin Phoenix connector with: |  |  |  |
|                                                   | RS-485 port (+ / - / gnd)                                 | RS-485 port (+ / - / gnd)         |  |  |  |
| Fleetricel Compositions                           | Power port (+ / - / Frame-gnd)                            | Power port (+ / - / Frame-gnd)    |  |  |  |
| Electrical Connections                            | One 3-pin Phoenix connector                               | One 3-pin Phoenix connector with: |  |  |  |
|                                                   | with RS-485 port (+ / - / gnd)                            | One Ethernet 10/100 BaseT port    |  |  |  |
|                                                   | One Ethernet 10/100 BaseT port                            | One FTT-10 LonWorks port          |  |  |  |
|                                                   | CE Certified; TUV approved to UL 916, EN 60950-1,         |                                   |  |  |  |
| Approvals                                         | EN 50491-3 and CSA C22-2 standards; FCC Class A Part 15;  |                                   |  |  |  |
|                                                   | DNP3 Conformance Tested; RoHS Compliant; CSA 205 Approved |                                   |  |  |  |
|                                                   | BTL Marked                                                | LonMark Certified                 |  |  |  |
| Power Requirements                                | Multi-mode power adapter: 9-30VDC or 12 - 24VAC           |                                   |  |  |  |
| Physical Dimensions                               | 11.5 cm L x 8.3 cm W x 4.1 cm H (4.5 x 3.2 x 1.6 in.)     |                                   |  |  |  |
| Weight                                            | 0.2 kg (0.4 lbs)                                          |                                   |  |  |  |
| <b>Operating Temperature</b>                      | -40°C to 75°C (-40°F to167°F)                             |                                   |  |  |  |
| Surge Suppression                                 | EN61000-4-2 ESD EN61000-4-3 EMC EN61000-4-4 EFT           |                                   |  |  |  |
| Humidity                                          | 5 - 90% RH (non-condensing)                               |                                   |  |  |  |
| (Specifications subject to change without notice) |                                                           |                                   |  |  |  |
| Figure 32: Specifications                         |                                                           |                                   |  |  |  |

Appendix D.1.1. Compliance with UL Regulations

For UL compliance, the following instructions must be met when operating ProtoNode.

- The units shall be powered by listed LPS or Class 2 power supply suited to the expected operating temperature range.
- The interconnecting power connector and power cable shall:
  - Comply with local electrical code
  - Be suited to the expected operating temperature range
  - Meet the current and voltage rating for ProtoNode
- Furthermore, the interconnecting power cable shall:
  - Be of length not exceeding 3.05m (118.3")
  - o Be constructed of materials rated VW-1, FT-1 or better
- If the unit is to be installed in an operating environment with a temperature above 65 °C, it should be installed in a Restricted Access Area requiring a key or a special tool to gain access.
- This device must not be connected to a LAN segment with outdoor wiring.

# Appendix E. Limited 2 Year Warranty

Sierra Monitor Corporation warrants its products to be free from defects in workmanship or material under normal use and service for two years after date of shipment. Sierra Monitor Corporation will repair or replace any equipment found to be defective during the warranty period. Final determination of the nature and responsibility for defective or damaged equipment will be made by Sierra Monitor Corporation personnel.

All warranties hereunder are contingent upon proper use in the application for which the product was intended and do not cover products which have been modified or repaired without Sierra Monitor Corporation's approval or which have been subjected to accident, improper maintenance, installation or application, or on which original identification marks have been removed or altered. This Limited Warranty also will not apply to interconnecting cables or wires, consumables or to any damage resulting from battery leakage.

In all cases Sierra Monitor Corporation's responsibility and liability under this warranty shall be limited to the cost of the equipment. The purchaser must obtain shipping instructions for the prepaid return of any item under this warranty provision and compliance with such instruction shall be a condition of this warranty.

Except for the express warranty stated above, Sierra Monitor Corporation disclaims all warranties with regard to the products sold hereunder including all implied warranties of merchantability and fitness and the express warranties stated herein are in lieu of all obligations or liabilities on the part of Sierra Monitor Corporation for damages including, but not limited to, consequential damages arising out of/or in connection with the use or performance of the product.